# **USER'S MANUAL**

**MODEL 205 PULSE WIDTH MODULATION CONTROLLER** 

**DOCUMENT NO. 00046-08 REV C** 

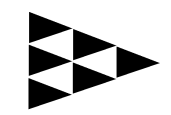

**Applied Processor and Measurement, Inc.**

 $\frac{1}{2}$  $\label{eq:2} \frac{1}{\sqrt{2\pi}}\int_{-\infty}^{\infty} \frac{1}{\sqrt{2\pi}}\,dx$ 

## THANK YOU !

Thank you for purchasing the Applied Processor and Measurement, Inc. Model 205 Pulse Width Modulation Controller.

Applied Processor and Measurement, Inc. is pleased to provide this high quality, feature rich, and value minded test equipment for use in your laboratory. We appreciate your business and look forward to serving you for many years to come with both the Pulse Width Modulation Controller and other future equipment, equally as innovative.

Applied Processor and Measurement, Inc. is committed to customer satisfaction and continuous improvement. We welcome your comments on the product and our services. Please use the contact forms on our website for comments on the product and on this manual.

Again, thank you for purchasing and using our product.

## **NOTICE**

The information contained within this manual has been carefully checked and is believed to be accurate and up to date.

Applied Processor and Measurement, Inc. operates under the guidance of quality standards which include activities governing continuous improvement. Applied Processor and Measurement, Inc. may in the future make changes to this product or this manual, without notice, to improve the product reliability, performance, function, or design. Please refer to our website at www.appliedprocessor.com for product updates, software revisions, and hardware revisions. Customers are welcomed to use the forms on the website to contact Applied Processor and Measurement, Inc. at any time for information on their product version, potential future versions, or customizations of the product for your particular application.

> Copyright © 2001 to 2009 by Applied Processor and Measurement, Inc. All Rights Reserved

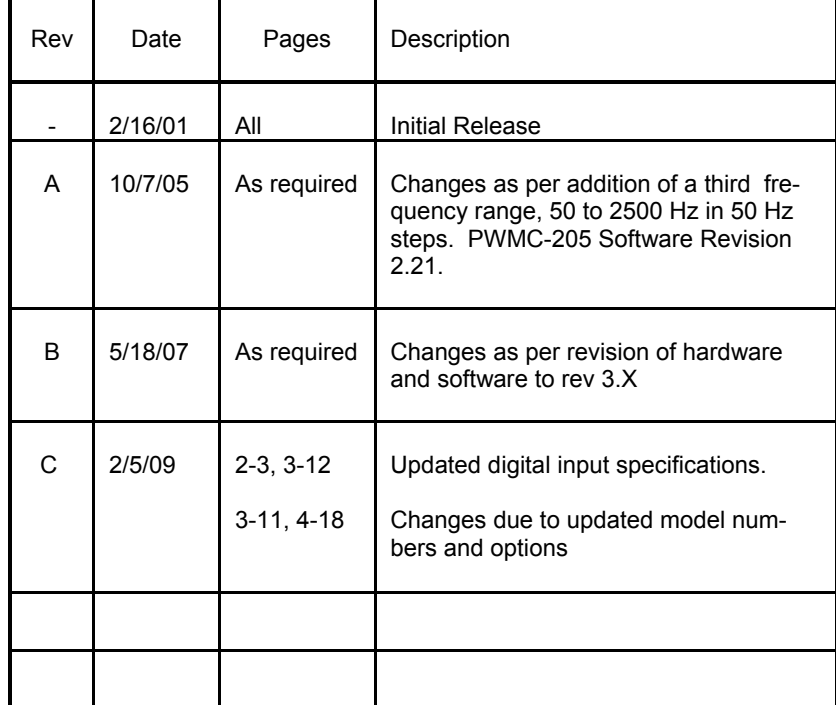

# **REVISION HISTORY**

iii

## **SAFETY SUMMARY**

THE FOLLOWING GENERAL SAFETY PRECAUTIONS MUST BE OB-SERVED DURING OPERATION AND INSTALLATION OF THIS PRODUCT. FAILURE TO COMPLY WITH THESE PRECAUTIONS AND WARNINGS HERE, AND ELSEWHERE IN THIS MANUAL VIOLATES THE SAFETY STANDARDS OF DESIGN, MANUFACTURE, AND INTENDED USE OF THIS PRODUCT. APPLIED PROCESSOR AND MEASUREMENT, INC. AS-SUMES NO LIABILITY FOR THE FAILURE TO COMPLY WITH THE SAFETY RECOMMENDATIONS PROVIDED IN THIS MANUAL.

#### **INTENDED USE**

The Model 205 Pulse Width Modulation Controller is intended to be used in a laboratory / industrial environment. It is not intended for use in, or in conjunction with, any medical or life support appliances, devices, or systems. Applied Processor and Measurement, Inc. assumes no liability from the use of this design in this context.

Applied Processor and Measurement, Inc. does not assume any liability for the malfunction of electronic components contained in any of its products nor any damage incurred from the improper use of the product to the user, product, or any connecting equipment.

#### **GROUND THE SYSTEM**

Even though the Pulse Width Modulation Controller requires an external DC source, care should be taken that the total system is properly grounded. Use only power supplies that have three conductor AC power cable with the grounding wire properly connected to an electrical (safety) ground. This will minimize shock hazard.

#### **DC POWER ONLY**

The Pulse Width Modulation Controller requires an external DC source of 9V DC to 24V DC. Do not connect the Pulse Width Modulation Controller directly to 120 or 240 V AC.

#### **DO NOT SERVICE THE UNIT**

Do not attempt to service the unit. NEVER open the unit while it is operating. Do not attempt to substitute parts or modify the system internally.

# **Table Of Contents**

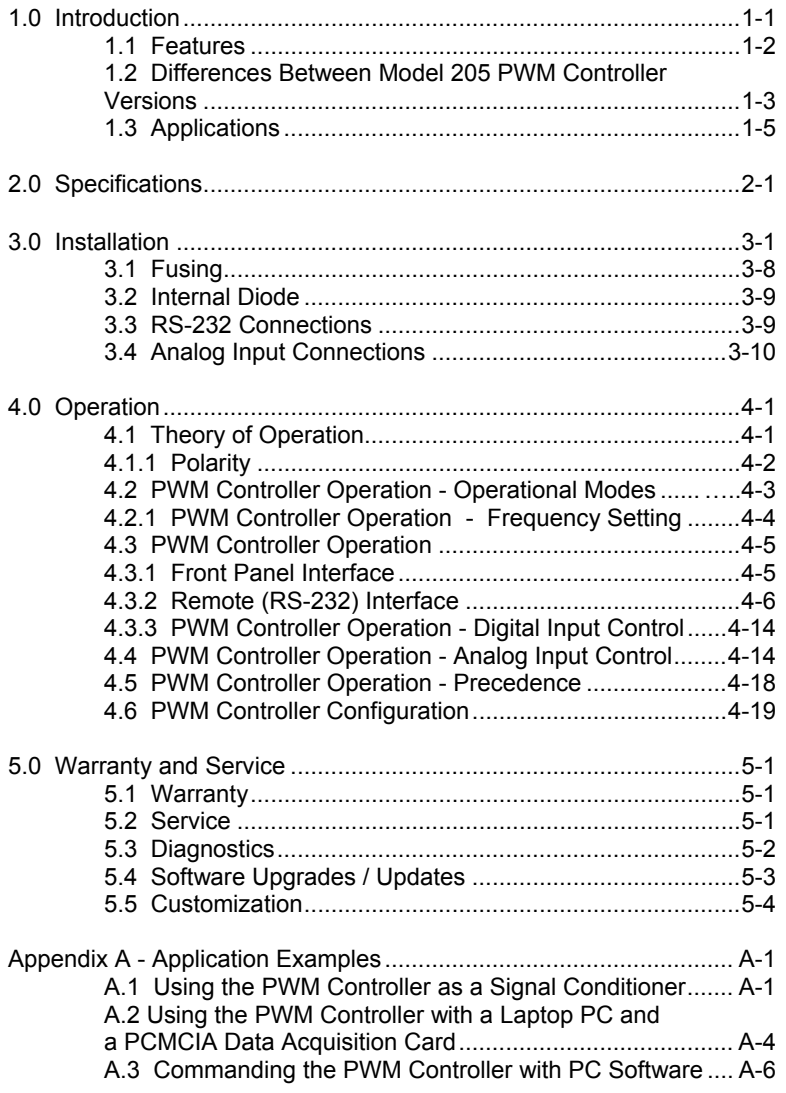

# **List of Figures**

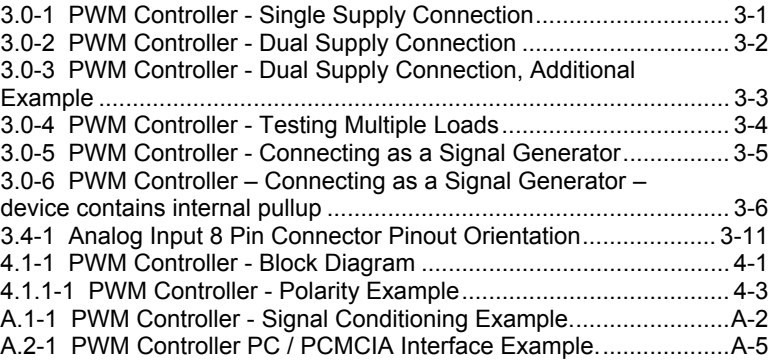

# **List of Tables**

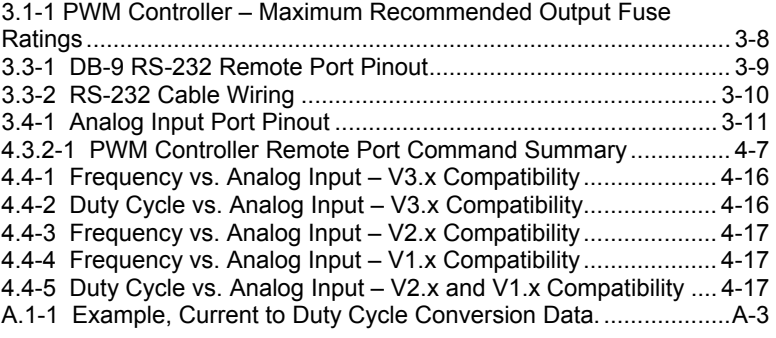

## **1.0 Introduction**

This manual describes the features, operating parameters, and operating procedures for the Model 205 Pulse Width Modulation Controller (PWM Controller or PWMC).

The Model 205 Pulse Width Modulation Controller generates a pulse width modulated variable frequency and duty cycle electrical switching signal. The product is used in many industrial situations where valves, solenoids, actuators, or other magnetic / mechanical elements are applied and / or tested.

The PWM Controller contains microcomputer based circuitry and digital Field Programmable Gate Array technology which allows for precision generation of the output frequency and duty cycle. The microcomputer also provides digital control of the output parameters via the switches on the front panel. Using the switches and the integral LCD, the output frequency and duty cycle may be adjusted digitally, from 1 to 25,000 Hz with a resolution of 0.1% duty cycle.

The PWM Controller may also be controlled via an RS-232 port. Single letter ASCII based commands allow the frequency and duty cycle to be set and displayed. This capability allows the PWM Controller to be controlled by a host computer (e.g. a PC compatible) or PLC.

The PWM Controller output is an open drain power MOSFET output. This provides low side control of the load to be pulse width modulated. An external DC power source must be provided, which may be used to power both the load and the controller. This provides maximum flexibility since the load voltage can be set by the user using any variable bench-top power supply or it can derive power directly from the system under control (provided the controller is operated within the rated specifications).

An analog input control feature is also available for the PWM Controller. This input allows the user to control the output frequency and duty cycle with analog control signals, such as 0 to 5V or 0 to 20 mA across a 250 ohm load. An external control system (for example: a PC with data acquisition cards, a laptop PC with a PCMCIA data acquisition card, or a PLC) could provide analog outputs to the PWM Controller in order to control a PWM device. In this manner, the PWM Controller is a signal conditioning element for the host computer and/or control system.

The operation of the PWM Controller is highly configurable. User programmable configuration options are available to set the power-up state of the PWM Controller and it's operational state with respect to analog input operation, output frequency range and the enabling and disabling of features.

## **1.1 Features**

The following is a summary of the feature set of the Applied Processor and Measurement, Inc. Model 205 PWM Controller.

● user / computer adjustable pulse width modulated output square wave with the following characteristics:

 1 to 25,000 Hz operating frequency 0 to 100 % duty cycle

- frequency adjustable as follows: 1 to 1000 Hz in 1 Hz steps 1000 to 10000 Hz in 50 Hz steps 10000 to 25000 Hz in 100 Hz steps
- duty cycle adjustable in 0.1% steps
- duty cycle polarity control
- PWM output provides low side load control
- Power MOSFET output PWM output sinks up to 4 amps at 12 volts
- internally fused output standard 3AG glass fuse, easily replaced

● controller operates from same power source that powers the load - an external power source, 9V to 24V DC must be supplied

● input power reversal protection, circuitry protected by resettable polyfuse

● built-in user interface for adjustment of frequency and duty cycle (3 switches and LCD) allows precision digital control of the output parameters

● integral LCD, 2 line by 16 character, displays current frequency, duty cycle, and mode of operation

● remote operation via RS-232 interface commands: set frequency and duty cycle readout current settings enable/disable output controller configuration

- analog input control, two modes of operation
	- control frequency and duty cycle output with two analog inputs
	- control duty cycle only with one analog input
- opto-isolated digital input, control to enable / disable PWM output

● configure operation via the pushbutton interface on power-up, during operation and via the RS-232 port – menu driven configuration available on PWMC power-up

● capability to disable analog input operation and pushbutton interface if not used

● high reliability, single circuit board construction, using surface mount technology

#### **1.2 Differences Between Model 205 PWM Controller Versions**

● Frequency of Operation: The PWMC-205 software revision 3.x provides for operation of the standard Model 205 PWM Controller up to 25,000 Hz. The primary operational frequency range differences between revisions 3.x, 2.x and 1.x may be summarized as follows:

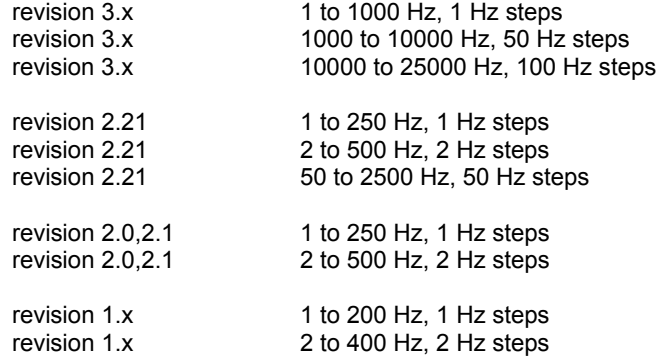

Additionally, it is no longer necessary to set the frequency range of operation of the PWM Controller for pushbutton interface control and RS-232 control. The frequency may be set to any value from 1 to 25000, the PWM Controller software will coerce to the nearest frequency step based on the ranges given above. The 'G' command is now used to set analog input control ranges.

● Duty Cycle of Operation: The PWM Controller has been enhanced to provide for 0.1% duty cycle resolution operation in all operational modes.

● Analog Input Control: Analog input control still requires range setting, however, additional ranges are supplied (see section 4.4 of this document) and the capability to control to higher duty cycle resolution is also provided. Duty cycle resolution via the analog input is settable to 1.0%, 0.5%, 0.2% and 0.1%. Also, the analog input port is now controlled by a 0 to 5V analog input. Finally, version 1.x and 2.x range setting and control compatibility is also provided in order to maintain backward compatibility. A new Model 205 can be configured and applied to the same test set up as any previous version (Model 205 or Model 200-01).

● Analog Input Control Options now available: The Model 205 PWM Controller may now be ordered with fully differential analog input ports. This eliminates ground loops in PLC and PC control system applications. The analog inputs may also be ordered for 5V or 10V input capability. See our website for order numbers.

● External Enable Input: The analog input connector provides an optically isolated digital input to enable or disable the PWM output. This feature is configurable so that this function may be used or disabled.

The Model 205 PWM Controller may be operated in the same manner as the previous Model 205 and the Model 200-01. All remote commands, analog input operation, and the pushbutton interface are completely compatible. No changes are required for systems in place using the V2.x Model 205 or the V1.x Model 200-01 in either remote operation, or analog input operation when transitioning to the new version 3.x Model 205.

## **1.3 Applications**

The Model 205 PWM Controller was specifically designed for product development activities, and, durability and validation testing of electromechanical devices requiring a PWM control signal. The PWM Controller may also be used to provide a PWM signal for life testing of solenoid valves, actuators, or relays.

The PWM Controller may also serve as a signal conditioning element for computer control systems since it may be commanded by either analog signals or an RS-232 command.

Application examples are provided in the Appendix.

Contact Applied Processor and Measurement, Inc. for applications assistance and regarding variations or customizations of the Model 205.

This page intentionally left blank.

# **2.0 Specifications**

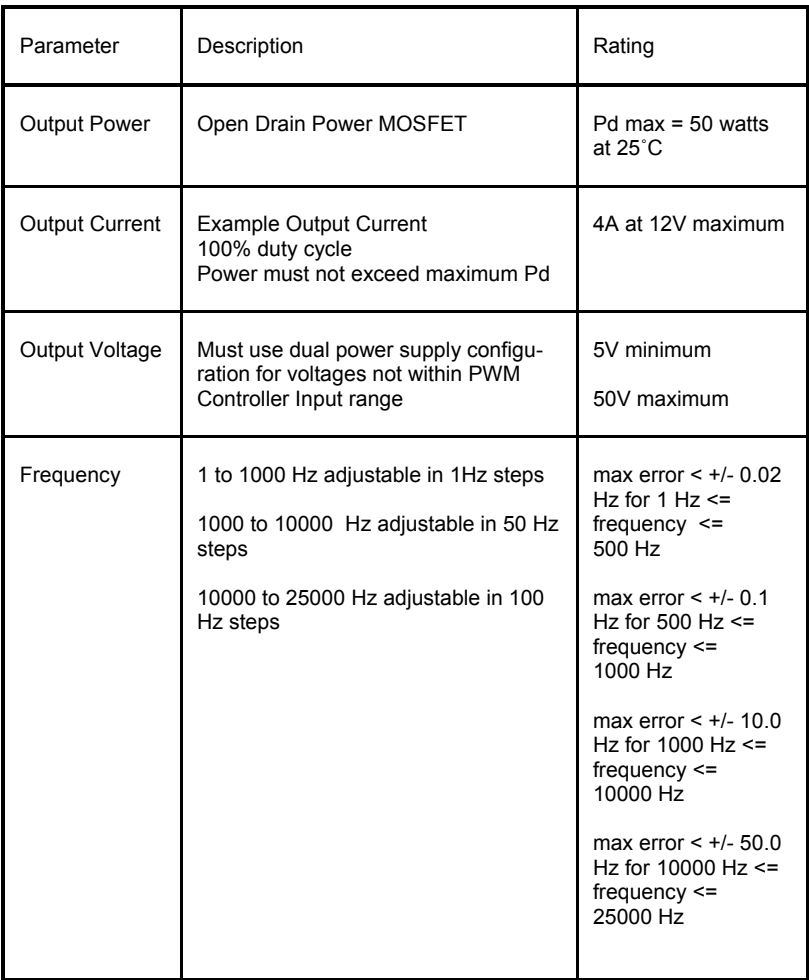

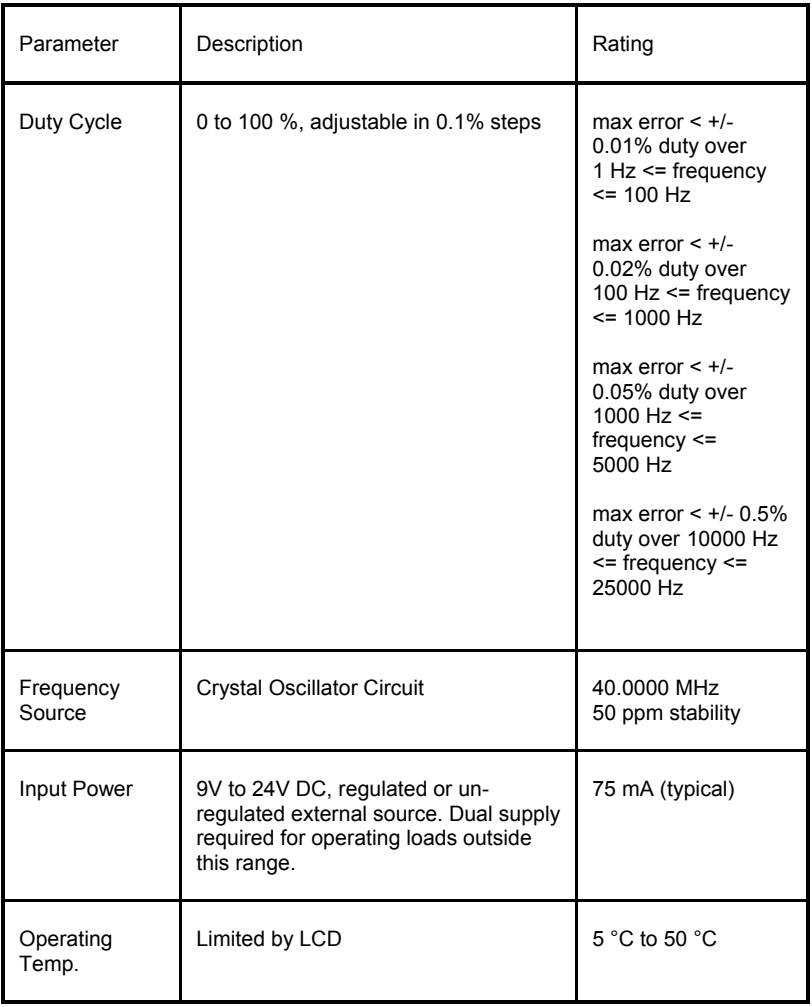

 $\overline{\phantom{a}}$ 

## Model 205 PWM Controller User's Manual

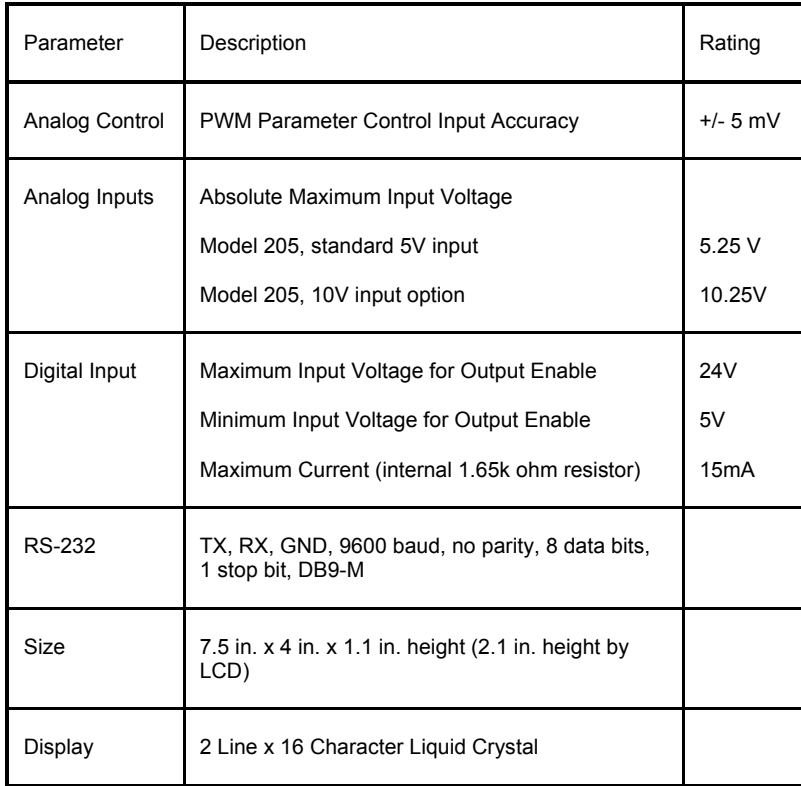

This page intentionally left blank.

## **3.0 Installation**

#### **WARNING**

FOLLOW THE INSTALLATION INSTRUCTIONS CAREFULLY TO AVOID POSSIBLE DAMAGE TO THE PWM CONTROLLER, TO YOUR LOAD DE-VICE OR SYSTEM UNDER CONTROL. REMEMBER TO PROPERLY SE-LECT ALL WIRE SIZES FROM THE POWER SOURCE TO THE PWM CON-TROLLER OUTPUT AND TO THE DEVICE UNDER CONTROL IN ORDER TO MINIMIZE HAZARDS AND TO PROVIDE A SUITABLE RETURN PATH FOR INDUCTIVE LOADS.

This section provides installation instructions and figures which illustrate typical connections for the PWM Controller and the device to be controlled.

Figure 3.0-1 shows connection of the PWM Controller to a single device using a single power supply. The power supply sources current for both the PWM Controller and the device under control.

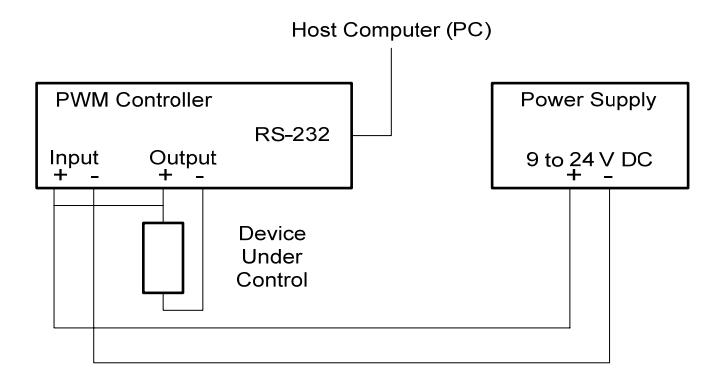

Figure 3.0-1 PWM Controller - Single Supply Connection.

This figure illustrates the low side drive connection of the PWM Controller. Also note that because of the open drain output, an external connection must be added between the positive terminal (+) for the power input, and the positive terminal on the output of PWM Controller.

Figure 3.0-2 shows the recommended connection for a dual power supply connection. This configuration would be used for a load that is under test whose operational voltage is not in the PWM Controller operating range of 9V to 24V DC. The PWM Controller must be supplied 9V to 24V DC for its operating power. The output of the unit may operate at any voltage from 5V to 50V (within the recommended power specifications – see Section 2).

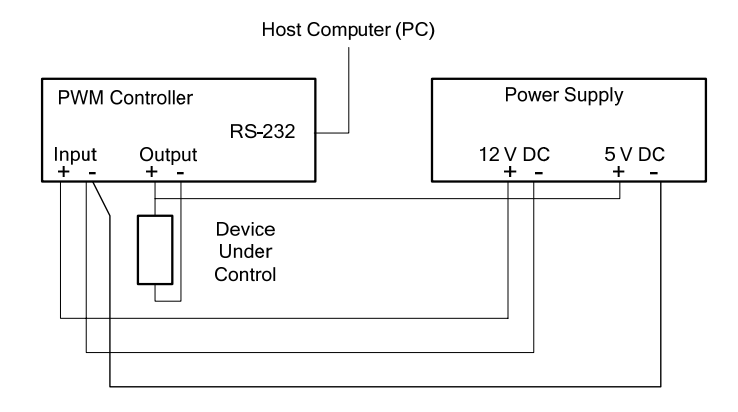

Figure 3.0-2 PWM Controller - Dual Supply Connection.

In the dual supply configuration example above, the power supply has a  $+12$ V and a +5 V output. Only 75 mA of 12V is required to supply the PWM Controller whereas the +5V supply must be rated to accept the load under control. Note that the power supply negative output (- terminal) is commoned at the PWM Controller. This connection must be made if the power supply outputs are isolated. Some laboratory power supplies have one common ground for +12V, -12V, and +5V outputs that are produced from the same supply, and this connection may not be required. Consult the manual from the power supply that you are using in this application to check if it is required to common the negative terminals externally. Additionally, applying the common connection at the PWM controller will assist in providing a return path for the power being "dumped" by the load when switching. This will help to keep the power for the PWM Controller cleaner especially when the power supply is a greater distance from the load and the PWM controller.

Figure 3-0.3 illustrates another variation of the dual supply configuration. Any 12V source, even an inexpensive unregulated AC to DC adapter, may be used for the PWM Controller power. In this case, the load power is obtained from an external power supply or an external source where the device under control is applied. Note that the common connection at the PWM Controller is still required. This is the recommended configuration for applications requiring dual supply connections.

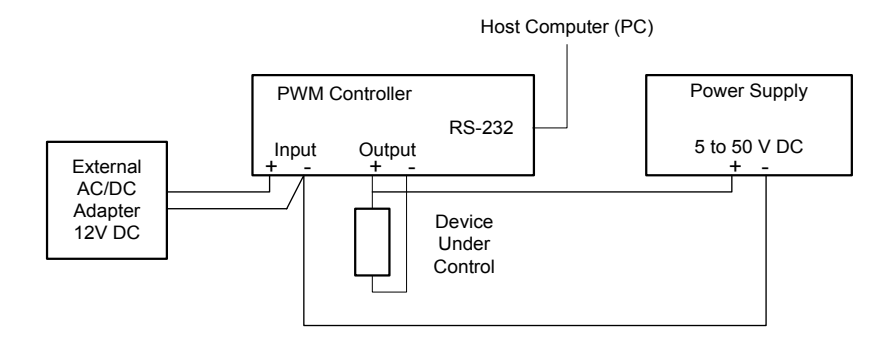

Figure 3.0-3 PWM Controller - Dual Supply Connection, Additional Example.

Multiple loads may be tested using the PWM Controller. An example is shown in figure 3.0-4. Figure 3.0-4 illustrates the connection for controlling 3 loads with the PWM Controller. Any number of loads could be controlled provided that the total current of these devices is less than the maximum ratings defined in the PWM Controller specifications in Section 2.

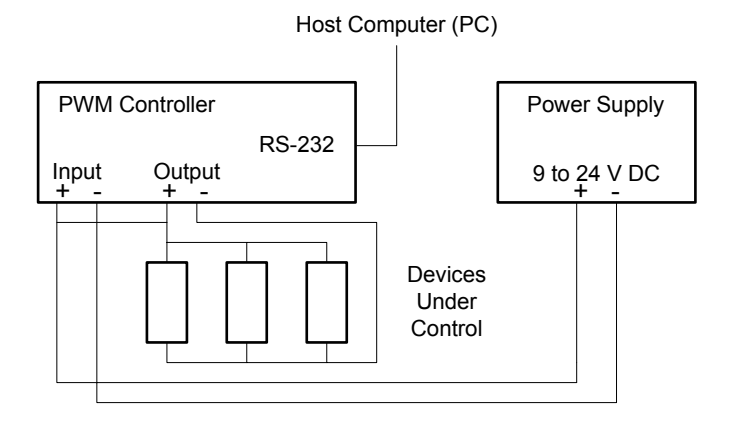

Figure 3.0-4 PWM Controller - Testing Multiple Loads.

The PWM Controller may also be used to simply supply a variable frequency and duty cycle square wave signal for a supervisory data acquisition and / or control system. One example of this would be to connect the PWM output to a device that is driven or controlled by a low level PWM signal.

For transmitting applications (applications where the PWM duty cycle commands a module of some type) the PWM Controller can be wired to supply an output signal (as opposed to driving a high current consuming load). Since the PWM Controller has an open drain MOSFET output, a load of some type is required to generate an output signal. A resistor at the output terminals is sufficient. The figures below show how to connect the PWM Controller as a signal generator. There are two configurations shown, depending on the configuration of signal destination (internal pull-up or not). To use the PWM Controller as a signal generator, connect the unit as shown in figure 3.0-5 or 3.0-6 for equipment with an internal pull-up.

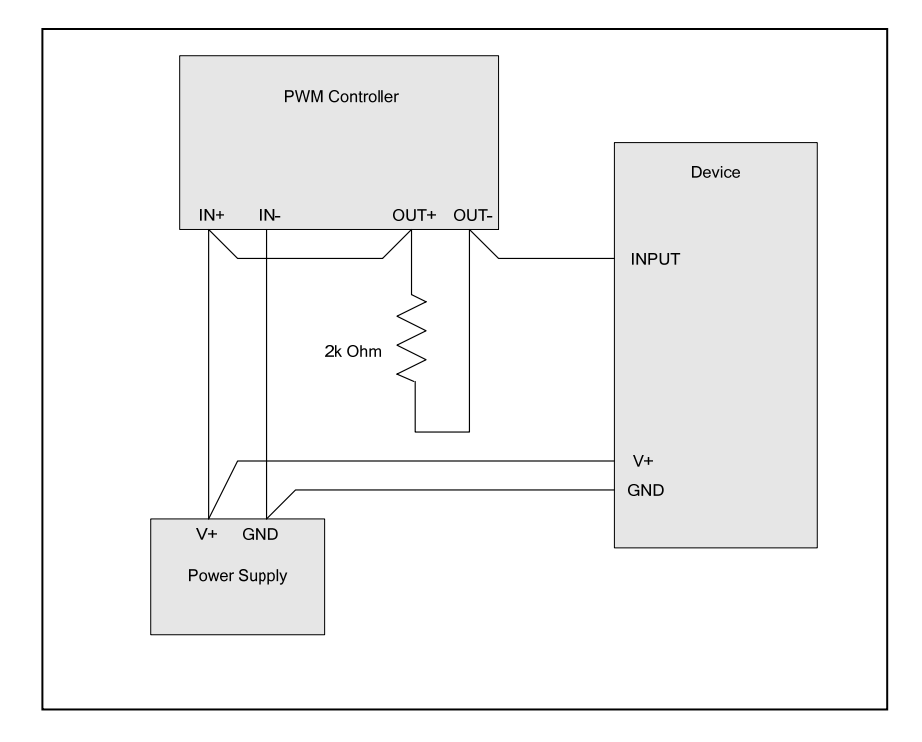

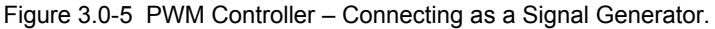

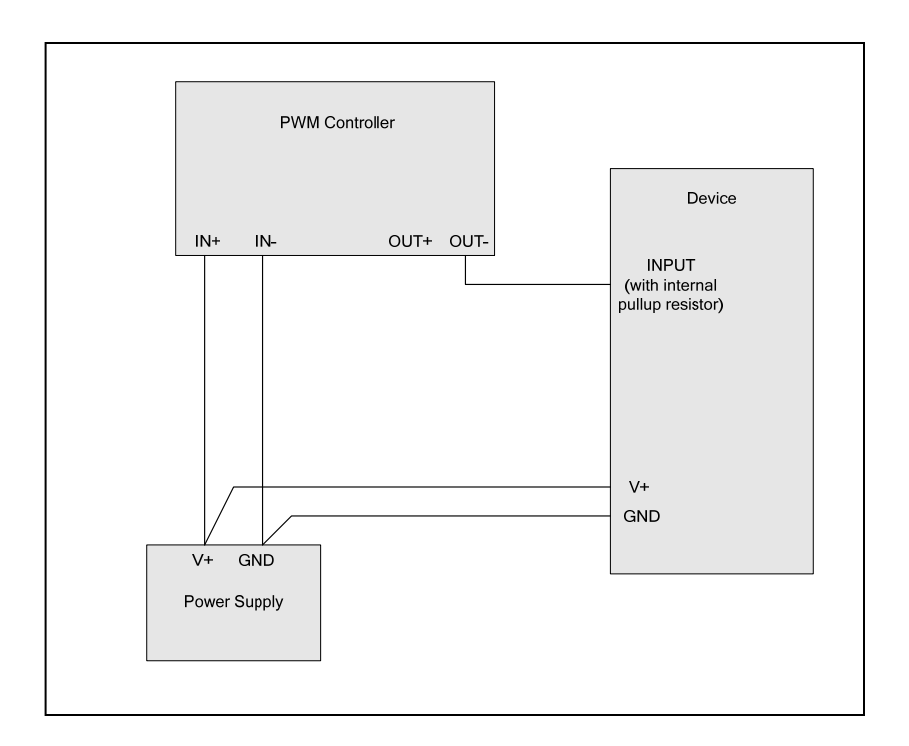

Figure 3.0-6 PWM Controller – Connecting as a Signal Generator - device contains internal pull-up.

Note that with respect to the PWM Controller, a 100% duty cycle means that the MOSFET output is on and the voltage at the device input will be 0V. At 0%, the output will be floating, or pulled up to V+ by the internal or external resistor. This 'inversion' may be compensated for in the Model 205 by using the Polarity setting function.

Finally, V+ can be any voltage within the range of the PWM Controller input voltage requirements (9 to 24V).

Note that the signal generation configuration may also be used to supply a signal which drives the gate of a higher power rated (voltage and / or current) MOSFET or a high amperage power module. This configuration allows the current and voltage ratings of the PWM Controller to be extended to any rating based on the external components available. Remember that adding another N-type MOSFET or power module in the circuit adds another level of inversion. Use the polarity function built-in to the PWM Controller to account for the desired signal level.

For more information and applications on using the PWM Controller as a signal generator / signal conditioner for control systems, see Appendix A

## **3.1 Fusing**

#### **WARNING**

BE SURE TO FUSE THE PWM CONTROLLER PROPERLY IN ORDER TO AVOID POSSIBLE DAMAGE TO THE PWM CONTROLLER, TO YOUR LOAD DEVICE OR SYSTEM UNDER CONTROL. WHEN CHANG-ING THE FUSE, OR REMOVING THE BACK COVER, BE SURE THAT THE PWM CONTROLLER IS NOT CONNECTED TO ANY POWER SOURCE.

The PWM Controller contains an internal fuse for device / load protection and for the PWM Controller output MOSFET electronics itself. The input fuse is connected in series with the load and the output Power MOSFET (see the PWM Controller Block Diagram in figure 4.1-1 for details on the fuse connection) therefore the fuse will protect both the PWM output drive circuitry as well as the device / load under test.

Fuse holder clips are provided on the back of the PWM controller main circuit board. To replace the fuse in the unit remove the back cover. Note that the circuit board need not be removed from the top of the enclosure, the fuse is completely accessible from the back of the unit by simply removing the back cover. The PWM Controller contains static sensitive circuitry, be sure to handle the unit so as to avoid touching the circuitry on the front of the circuit board and pins on the back of the circuit board. The fuse is a standard 3AG size glass fuse. A 3AG type, 4 Amp fuse is installed in the unit from the factory (Littelfuse part number 0312004.HXP). Be sure to fuse the PWM Controller properly based on the current draw of the device / load under test. Refer to table 3.1-1 for maximum recommended fuse ratings for different voltages.

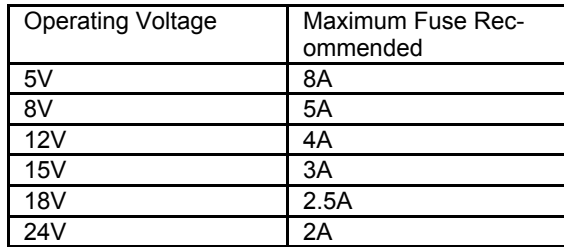

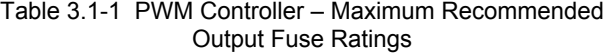

## **3.2 Internal Diode**

The PWM Controller possesses an internal S2BA-13 diode across the output terminals to suppress inductive current kick-back from the load under test (see the PWM Controller Block Diagram in figure 4.1-1 for details on the diode connection). The S2BA-13 is a general purpose diode (similar to the 1N4001) and suits most needs when working with inductive loads such as valve solenoids and relays. If your application uses another type of diode, the internal diode may be easily removed from the circuit and your diode may be installed on the PWM Controller externally, across the + and output binding posts (attach cathode to +, anode to -).

To remove the diode from the output circuit, remove the back cover. A black shorting jumper at JP1 is present on the circuit board near the fuse. To remove the internal diode from the output circuit simply remove the jumper. Note that the circuit board need not be removed from the top of the enclosure, the diode jumper is completely accessible from the back of the unit by simply removing the back cover.

## **3.3 RS-232 Connections**

The PWM Controller possesses an RS-232 port for remote operation capability. The RS-232 port is available on the PWM Controller from the DB-9 connector on the upper right corner of the unit. The pinout of the DB-9 is provided in table 3.3-1. Pins not shown in the table are not connected internally within the PWM Controller.

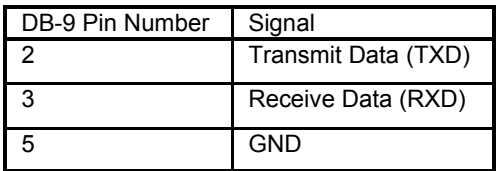

Table 3.3-1. DB-9 RS-232 Remote Port Pinout.

To connect a host computer, control system or PC to the PWM Controller, use a cable wired as defined in table 3.3-2. This table provides connections to standard RS-232 connectors for PC's. Both 9 pin and 25 pin versions are shown. Note that for a PC with a DB-9, a straight through cable may be used. Consult your PC or equipment manual for proper RS-232 pinout.

| <b>PWM</b><br>Controller<br>Signal | <b>PWM</b><br>Controller<br>DB-9 Pin | РC<br>Signal |   | DB-9 Pin   DB-25 Pin |
|------------------------------------|--------------------------------------|--------------|---|----------------------|
| <b>TXD</b>                         |                                      | <b>RXD</b>   |   | 3                    |
| <b>RXD</b>                         |                                      | TXD          | o |                      |
| GND                                |                                      | GND          | 5 |                      |

Table 3.3-2. RS-232 Cable Wiring.

The remote port communication parameters are set for the following:

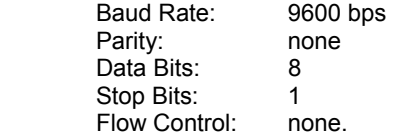

Note that this port is not isolated from the controller input ground (the Input– terminal).

## **3.4 Analog Input Connections**

#### **WARNING**

CONSULT THE SPECIFICATIONS FOR SIGNAL LIMITS ON THE ANA-LOG INPUT PORT. ALTHOUGH THE PWM CONTROLLER ANALOG INPUTS ARE PROTECTED, APPLYING VOLTAGES TO THESE INPUTS BEYOND THE RATINGS SPECIFIED MAY DAMAGE THE PWM CON-TROLLER.

Analog input control allows control of the PWM output frequency and duty cycle, or, duty cycle only from the analog input port on the upper left side of the unit. The pinout of this port is shown in table 3.4-1. In order to maintain compatibility with future versions of the PWM Controller, make no connections to the pins labeled as "Do Not Connect". The port pins are connected via a standard, commercially available, 8 pin insulation displacement style connector (AMP part number 3-640440-8, 8 pin, discrete, insulation displacement connector housing). A mating plug is supplied with the unit when purchased, and is installed in the analog input port at the factory. If analog input mode for PWM control is not required for your application, the analog input function can be disabled when configuring the unit.

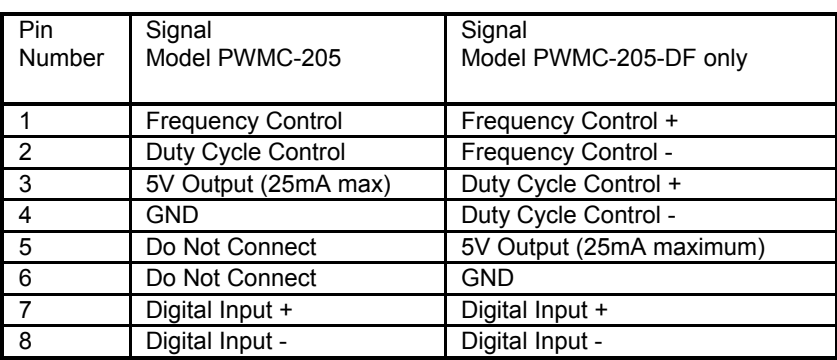

Table 3.4-1. Analog Input Port Pinout.

Figure 3.4-1 illustrates the 8 pin connector pinout as viewed when looking directly at the connector (from the left side of the PWMC unit).

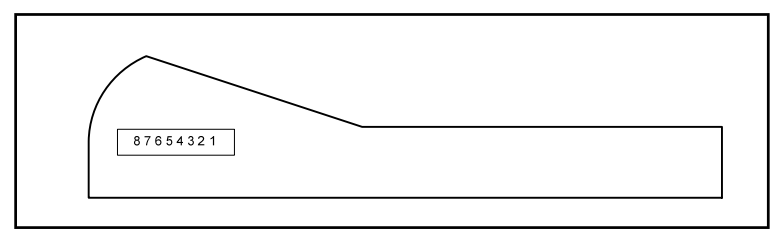

Figure 3.4-1 Analog Input 8 Pin Connector Pinout Orientation.

Operation using the Analog Input for control of the PWM Output Frequency and Duty Cycle is described in the Operation section of this manual, section 4.4.

Standard Model 205 PWM Controllers provide frequency and duty cycle adjust single-ended analog inputs where the reference input is the controller ground, shared on pin 4.

Model 205 PWM Controllers with the '-DF' option have differential inputs for the analog inputs. The inputs are fully differential so as to protect against ground loops in control system / PLC applications. Neither '-' input is connected together internally, and, the '-' input is not connected to the controller ground.

Operation using the Digital Input for control of the PWM Output (enable or disable) is described in the Operation section of this manual, section 4.3.3. Note that the Digital Input is optically isolated from any of the controller signals including power and ground. The input contains a series resistor to limit input current to the opto-isolator LED.

5V is available on the analog port for peripheral electronics. A potentiometer may be powered by this 5V output to control the frequency and duty cycle inputs. Do not exceed 25mA at 5V.

## **4.0 Operation**

This section describes operation of the PWM Controller. All operational modes are described: pushbutton interface (front panel), remote (RS-232), analog input control, and digital input control.

## **4.1 Theory of Operation**

All operations of the PWM Controller, including the generation of the pulse width modulated output signal, are controlled by a highly integrated microcomputer based design. A simplified block diagram of the PWM Controller is shown in figure 4.1-1.

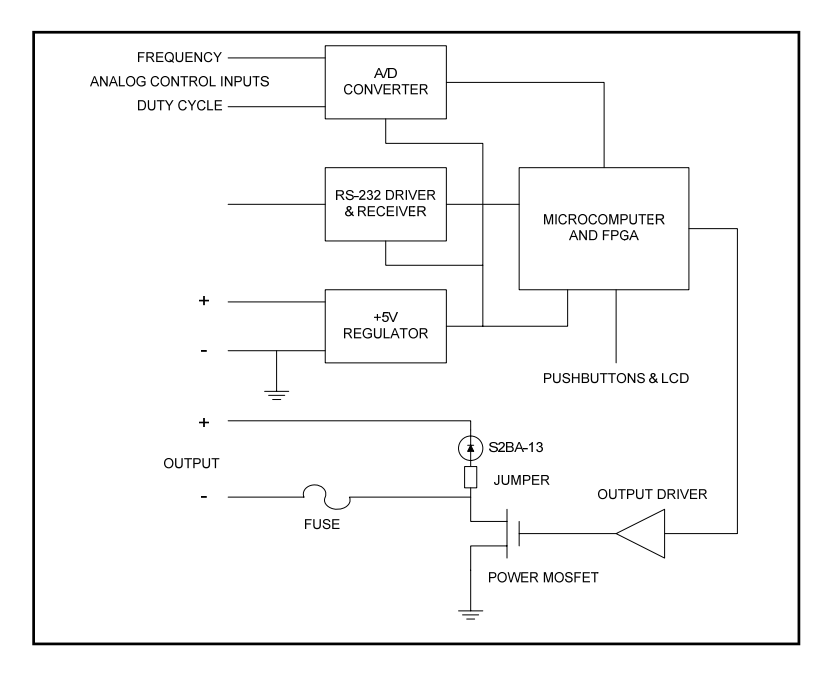

Figure 4.1-1 PWM Controller - Block Diagram.

The PWM Controller output timing is based on a crystal oscillator which drives PWM counter resources internal to the Field Programmable Gate Array (FPGA) logic. The user enters the output parameters into the PWM Controller via the RS-232 port or the pushbutton / LCD interface. The microcontroller calculates signal timings based on these parameters and loads the FPGA PWM counters. Note that changes to the frequency and duty cycle are updated on a cycle by cycle basis, allowing the current PWM pulse period to complete its cycle before changing A power MOSFET output transistor provides an open drain current sink for the device under control. This MOSFET output stage is fuse protected to prevent damage to the MOSFET and / or the output load being driven. The PWM Controller includes an internal diode for suppressing back currents from inductive loads. This diode may be removed from the circuit by removing a jumper in order to easily accommodate user diode configurations (other than a S2BA-13).

The PWM Controller analog input control capability is provided by an on board A/D converter IC. This 12-bit converter produces a digital representation of the frequency and duty cycle control inputs. The microcomputer scales the digital representation in order to produce the proper frequency and duty cycle ranges.

The embedded controller software and configuration parameters are stored in re-programmable FLASH memory. This allows for field upgrade and customization of the PWM Controller (see Section 5) via the serial port.

## **4.1.1 Polarity**

Note the open drain output configuration, with respect to the control of the load, shown in the block diagram in figure 4.1-1. When the digital output of the internal microcontroller is logic low, the MOSFET is off and the device / load receives no current. When the microcontroller bit is high, the MOSFET is turned on, allowing current to pass through the load to ground. The PWM Controller actuates the load in this manner using the MOSFET as a low side control element and is referred to in this manual as "low polarity".

Operational capabilities within the PWM Controller include the ability to set the PWM Output polarity to either low or high. Observing the voltage from the negative terminal of the control output to ground, when the load is energized, the voltage measured will be zero. Conversely, when the load is not energized, the supply voltage will be measured across the output. This signal state and the action of the load in this manner occurs when the polarity of the PWM Controller is set to low. Setting the polarity to high will reverse the action of the PWM Output.

Consider the signal shown in figure 4.1.1-1. The figure illustrates a 10 Hz PWM signal. Using the above discussion of polarity, the signal shown represents a 80% duty cycle PWM signal with low polarity, or, 20% duty cycle at high polarity. When setting the PWM Controller to a specific duty cycle, consider the polarity setting and the effect on the load / device under control.

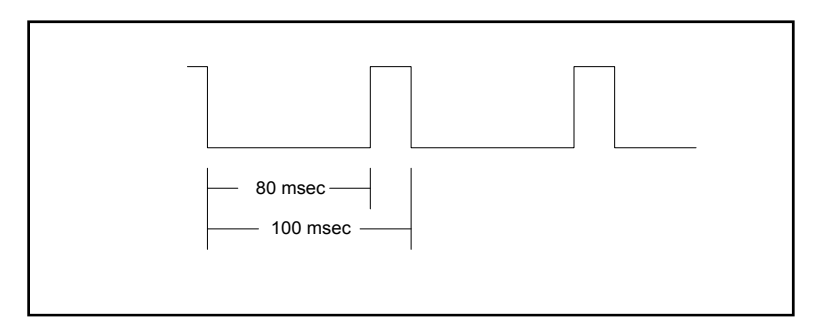

Figure 4.1.1-1 PWM Controller - Polarity Example.

#### **4.2 PWM Controller Operation - Operational Modes**

The PWM Controller operates in one of four modes: Run or Manual (Mn), Analog Input Freq and Duty (An), Analog Input Duty (Ad), or Off. This is displayed as a two letter "code" under the status field on the LCD. The characteristics of the four modes are as follows:

#### Run / Manual (Mn):

The PWM Output is operational: output frequency, duty cycle, and duty cycle polarity are displayed, and the output is operating at these settings. Both the front panel interface pushbuttons (if enabled) and the remote port are active and ready to accept commands. Changes requested by either interface shall be translated to the output and to the LCD immediately.

#### Analog Control of Duty Cycle (Ad):

The PWM Output is operational: output frequency, duty cycle, and duty cycle polarity are displayed, and the output is operating at these settings. Only the PWM output duty cycle is controlled by an analog input. See section 4.4 for details on the analog input voltage translation to duty cycle. In Ad mode, the front panel pushbuttons and the remote port (RS-232) control

of frequency and duty cycle are disabled. Changes may be made to the duty cycle polarity and the mode of operation from either the pushbuttons or the remote port.

Analog Control of Frequency and Duty Cycle (An):

The PWM Output is operational: output frequency, duty cycle, and duty cycle polarity are displayed, and the output is operating at these settings. The PWM output frequency and duty cycle are controlled by the analog inputs. See section 4.4 for details on the analog input voltage translation to frequency and duty cycle. In An mode, the front panel pushbuttons and the remote port (RS-232) control of frequency and duty cycle are disabled. Changes may be made to the duty cycle polarity and the mode of operation from either the pushbuttons or the remote port.

#### Off (Of):

The PWM Output is disabled: the values of the frequency, duty cycle, and duty cycle polarity are displayed and are controlled by either the pushbuttons or the remote port (RS-232) or the analog inputs. However, these values are not translated to the output until the Mn, Ad or An modes are enabled. The output state is set in accordance with the current polarity setting.

Note that when the Analog Input modes are not to be used, they may be disabled through configuration of the PWM Controller. In this case, only the Manual and Off modes will be available on the LCD / pushbutton interface, and via the remote interface.

#### **4.2.1 PWM Controller Operation – Frequency Setting**

The PWM Controller is able to operate from 1 to 25000 Hz. The resolution of the setting is controlled as follows:

> 1 to 1000 Hz in 1 Hz steps 1000 to 10000 Hz in 50 Hz steps 10000 to 25000 Hz in 100 Hz steps

The LCD / pushbutton interface or the remote port (serial port) interface will automatically coerce the value to the nearest capable setting.

Analog input resolution settings are configured separately. See section 4.4 for information on analog input control of the operating frequency.

## **4.3 PWM Controller Operation**

#### **4.3.1 Front Panel Interface**

The PWM Controller is equipped with a front panel interface which possesses three pushbuttons for control of the PWM Output and a 2 line by 16 character Liquid Crystal Display (LCD) for display of the output parameters. This section describes how to operate the PWM Controller using the front panel interface.

The PWM Controller may also be controlled using the remote port (RS-232) interface. The remote port may be used in conjunction with a PC running Windows HyperTerminal or a custom program. All the operational capabilities of the front panel interface are available via the remote port as well. See section 4.3.2 for details on operation using the remote port.

There are three pushbuttons on the front panel interface for use in operating the PWM Controller, they are labeled: UP, DOWN and SELECT. Their function is defined as follows:

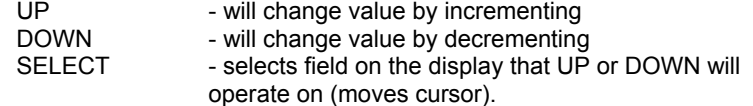

The PWM Controller front panel interface uses a 2 line by 16 character alphanumeric LCD for display of the PWM Output parameters.

When the PWM Controller is powered on, a sign on message will be displayed on the LCD. The sign-on message reports the PWM Controller Model Number, the software version and the serial number of the unit. During sign on, the output will be placed in the non-engaged state based on the configured polarity setting of the unit. After sign-on, the PWM Output will begin operating at the configured settings (see section 4.6 on Configuration). After the sign on message is complete, the LCD shall display the operational screen. The main operational screen for default factory configuration is shown below:

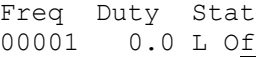

the main operational screen format can be represented as follows:

FreqssDutyssStat XXXXXsYYY.YsPdZZ

4-5

with the display fields defined as follows:

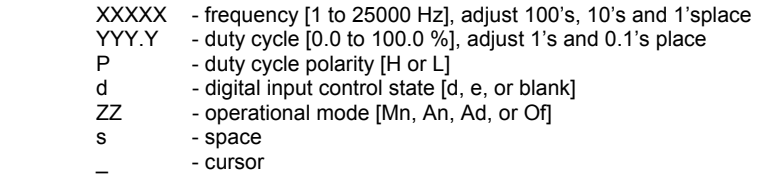

To change any value displayed on the LCD (except the digital input control state which reports only), use the SELECT pushbutton to locate the cursor on the field to be changed, then, use the UP or DOWN pushbuttons to change the current value. The pushbuttons possess a "fast" increment or decrement feature that begins a few seconds after holding the button down. This allows large changes in the frequency or duty cycle to be accomplished quickly.

The description in the preceding paragraph provides the current values or ranges available for each parameter. For example, the duty cycle may be varied to any value between 0.0% and 100.0% (inclusive). Pressing the UP pushbutton when the value of the duty cycle is at 100.0% will no longer change the value. This is true for any maximum or minimum value for frequency and duty cycle. When using the UP or DOWN pushbuttons to change the polarity, the controller simply cycles through the values available (H or L). When the cursor is in the status position and the mode is OFF, the UP pushbutton is used to enter Mn mode, DOWN to enter Ad, then, An. When operating in either Mn, or An mode, either pushbutton (UP or DOWN) will cause the controller to return to the off state.

The pushbutton interface may be disabled via the remote port or by configuring the PWM Controller with the pushbutton interface to be disabled. This is useful in applications where the PWM Controller is used in analog or remote control and it is desirable to prevent unwanted key presses by unauthorized personnel. See section 4.3.2 for the proper remote command and section 4.6 on configuring the PWM Controller with the pushbutton interface disabled.

#### **4.3.2 Remote (RS-232) Interface**

The PWM Controller possesses an RS-232 port for remote / computer control. All operational features are accessible via the RS-232 port using ASCII character based commands. This allows the PWM Controller to be commanded via a computer executing a terminal emulation program, or custom software, or via a PLC (Programmable Logic Controller).

When the PWM Controller is powered on, a sign on message will be transmitted out the serial interface. During this time the PWM Output will begin operating at the default or configured settings (see section 4.6 on Configuration). After the sign on message is complete, a star ( \* ) prompt will be transmitted, signifying that the controller is ready for commands.

Features of the PWM Controller are controlled via a command set that is ASCII character based. All commands are terminated by a carriage return (Return or Enter Key on your keyboard - ASCII value of 13H).

A command summary is shown in the table below. The carriage return is shown as <CR>. Detailed descriptions of the instructions follow. Note that in all cases spaces are ignored. No other punctuation or symbols should be used. Characters may be any combination of uppercase or lowercase characters. All numeric values shown are ASCII character representation of numbers, that is, the number 100 is actually three ASCII characters - "1", "0", and "0". All numbers are represented in base 10.

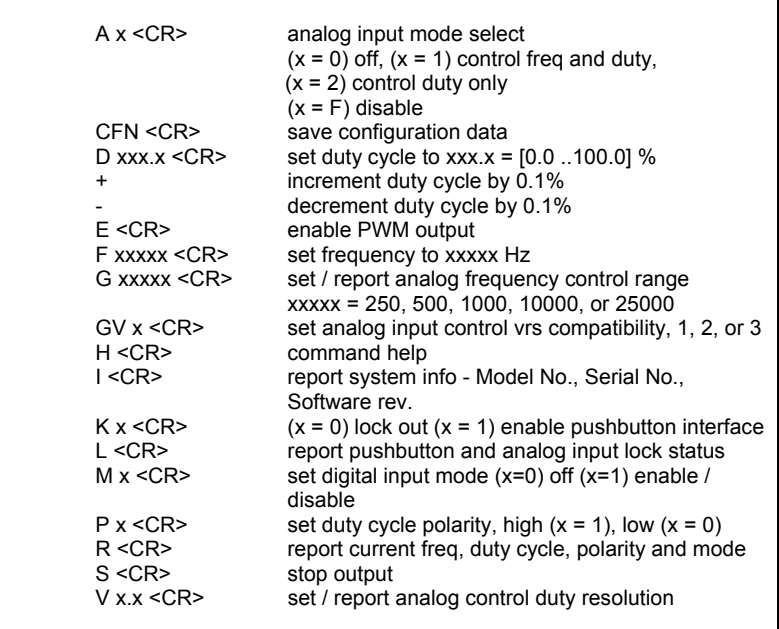

Table 4.3.2-1 PWM Controller Remote Port Command Summary

Command: Analog Input Control Mode Select Syntax: A x <CR> Parameters:  $x,$  where  $x = 0, 1, 2,$  or F Description: The A command sets the mode of the PWM Controller operation using the analog input ports accessible on the 8 pin analog port connector. Use the parameter "0" for turning off analog input control. Use "1" for enabling analog input control of the duty cycle only, and "2" for enabling analog input control of both the frequency and the duty cycle. Sending commands to a PWM Controller that is already operating in that mode will have no effect. Note that the output must be enabled with the E command for the A1 or A2 commands to have effect. Sending the AF command shall disable the use of analog input modes entirely via the front-panel interface. This will limit the LCD display mode selections to Manual or Off. The function is used to prevent inadvertent changes of the operating mode when the analog mode is not used. Note that this does not program the configuration memory to set the analog mode disable on power-up, this must be set using the configuration options (see section 4.6).

Example:  $A \sim 1 \leq C$ R> - allows analog input control of duty cycle only

Command: Save PWM Output Configuration Syntax: CFN <CR> Parameters: none

Description: The CFN command is used to save the power on start-up settings of the PWM Controller. After a configuration is completed, the PWM Controller will start-up and operate using the last parameter settings saved in configuration memory. The parameters saved are: frequency, duty cycle, polarity, mode, analog control operating frequency range, analog control operating duty cycle resolution, analog control version compatibility, pushbutton interface enable/disable, digital interface mode, and analog input mode enable/disable. After the CFN command is sent, the PWM Controller will stop operation for a few seconds while saving the parameters (output fixed to a non-engaged state based on the current polarity setting), display "Cf" on the LCD screen in the status field and then continue operation at its current settings. There is no need to power cycle the unit. See section 4.6 for details on the configuration process.

Example: CFN <CR> - save configuration

Command: Set the PWM Output Duty Cycle Syntax: D xxx.x <CR> Parameters:  $xxxx.x$ , where  $xxxx.x = 0.0$  to 100.0, in 0.1 % increments Description: Use the D command to remotely set the pulse output duty cycle. The value xxx.x must be in the range of 0.0 to 100.0 and represents % steps. The minimum step resolution of the PWM Controller is 0.1%. The duty cycle value supplied may be 1, 2, 3, or 4 characters in length, leading zeroes are ignored, and the decimal is assumed to be zero when not present. This allows software formatting of the digits to be used in computer control applications. For example, a value for xxx of "004" is equivalent to "4". The percent sign is not required and should not be used. Example:  $D \ 34 \ \text{CCR}$  - will set the output duty cycle to 34% Example:  $D \cup 7 \leq CR$  - will set the output duty cycle to 0.7% Example:  $D \ 82.5 \leq CR$  - will set the output duty cycle to 82.5% Example:  $D$  .  $2 \leq C$ R - will set the output duty cycle to 0.2%

Command: Increment the PWM Output Duty Cycle by 0.1% Syntax: + Parameters: none Description: Use the '+' key to increment the pulse output duty cycle.

The output duty cycle will be incremented by the minimum step resolution of the PWM Controller, which is 0.1%, every time that the '+' command is received. The PWM Controller will feedback no response (no echo) over the remote port. The value of the duty cycle on the LCD will be updated. Note that the function of this command is equivalent to using the pushbutton interface with the cursor at the duty cycle position and pressing the UP pushbutton in the tenth place. Also note that no <CR> is required.

 $Example: +$  - will increase output duty cycle by 0.1%

Syntax:

Command: Decrement the PWM Output Duty Cycle by 0.1%

Parameters: none

Description: Use the '-' key to decrement the pulse output duty cycle. The output duty cycle will be decremented by the minimum step resolution of the PWM Controller, which is 0.1%, every time that the '-' command is received. The PWM Controller will feedback no response (no echo) over the remote port. The value of the duty cycle on the LCD will be updated. Note that the function of this command is equivalent to using the pushbutton interface with the cursor at the duty cycle position and pressing the DOWN pushbutton in the tenths place. Also note that no <CR> is required. Example: - - vill decrease output duty cycle by 0.1%

Command: Enable Output Syntax: E <CR> Parameters: none Description: The E command will enable the PWM Controller output. This allows the controller to operate in the (normal) manual mode, or, the analog input mode (if enabled). Note, if the digital input enable/disable control is used the output will be controlled by the digital input. Example:  $E \le CR$  - will enable the output Command: Set the PWM Output Frequency Syntax: F xxxxx <CR> Parameters: xxxxx, where xxxxx = 1 to 25000 Hz Description: Use the F command to remotely set the pulse output frequency. The value xxxxx must be in the range of 1 to 25000, otherwise an error message will be returned. The value be automatically coerced to the nearest value that is supported by the controller (see section 4.2.1). The frequency value supplied may be 1 to 5 characters in length, leading zeroes are ignored. This allows software formatting of the digits to be used in computer control applications. For example, a value for xxxxx of "00004" is equivalent to "4". The engineering units designation of "Hz" should not be typed. Example:  $F$  00105  $\langle CR \rangle$  - will set the output frequency to 105 Hz  $F$  1040  $\langle CR \rangle$  - will set the output frequency to 1050 Hz  $F$  12345  $\langle CR \rangle$  - will set the output frequency to 12300 Hz Command: Set or Report the Analog Frequency Control Range Syntax: G xxxxx<CR> Parameters: xxxxx, where xxx = 250, 500, 1000, 10000 or 25000 for V3.x software setting 250, 500, 2500 for V2.x software setting 200 or 400 for V1.x software setting none to report current setting Description: Use the G command to remotely set the pulse output frequency operating range when under analog control. See section 4.4 for the analog to frequency conversion factors that are based on the range setting. Note that the value that can be set is dependent on the software compatibility

report the current frequency range setting and version setting. Example:  $G = 500 \le CR$  - sets the analog freq range to 500 Hz G  $25000 \leq CR$  - sets the analog freq range to 25000 Hz

setting that is set using the GV command. The G with no parameters will

Command: Set the Analog Frequency Control Range Version Syntax: GV x<CR> Parameters:  $x,$  where  $x = 1, 2,$  or 3 for V3.x, V2.x or V1.x software setting

Description: Use the GV command to remotely set the pulse output frequency operating range software version compatibility setting when under analog control. See section 4.4 for the analog to frequency conversion factors that are based on the range setting and the software version setting. The software version setting is provided to allow for backward compatibility of the Model 205 for analog control installations that have used units with version 2 of version 1 software (and hardware). It is recommended that the software version is set prior to setting the range (G command). Executing the GV command resets the range to the minimum value for that setting. Use the G command with no parameters to report the version setting.

Example: GV 1 <CR> - sets the analog control software vrs to 1

Command: Command Help<br>Syntax: H <CR> Syntax: Parameters: none Description: Use the H command to display all the remote commands of the PWM controller. A summary as shown in table 4.3.2-1 will be displayed. Example: H <CR> - display command summary

Command: Information on System Syntax: I<CR> Parameters: none Description: Use the I command to provide information on the PWM Controller model number, serial number and software version number. This information is useful in service calls to Applied Processor and Measurement, Inc. and maintaining your unit with respect to software upgrades. (See section 5.4). IS may also be used (version 2 or 1 software command). **Example:**  $I \leq CR$ > - reports the system information (2 lines) PWMC205 rev 3.0 (c)2007 APM,Inc.

Serial Number = 03110

Command: Enable / Disable the Pushbutton Interface Syntax: K x <CR> Parameters:  $x$ , where  $0 =$  disable,  $1 =$  enable Description: Use the K command to remotely enable or disable the frontpanel pushbutton operation. This can be used to prevent unwanted changes of the PWM Controller settings when operating in the remote or analog operation modes. When disabled, any pushbutton presses are ignored by the PWM Controller. Example:  $K = 0 \leq CR$  - locks out the pushbutton interface Command: Lockout Status Syntax: L<CR> Parameters: none Description: Use the L command to provide the current status of the PWM Controller with respect to the state of the pushbutton, analog, and digital input interfaces Example:  $L < CR$  - report pushbutton and analog interface lock status  $Keypad Operation = Endled$  - PWM Controller response (3 lines) Analog Input Modes = Disabled Digital Input Mode = None Command: Set the Digital Input Mode Syntax: M x <CR> Parameters:  $x$ , where  $0 =$  none,  $1 =$  enable / disable Description: Use the M command to remotely set the digital input operational mode. Setting the mode to 0 disables the digital input feature. Setting the mode to 1 sets the digital input mode to enable / disable. When in en-

able / disable mode, the digital input must be asserted (see section 4.3.3) to allow the controller to PWM the output. When the digital input is not asserted, the output will be disabled. The digital input mode setting is reported via the L command (with no parameters).

**Example:**  $M \, 1 \, \langle CR \rangle$  - set the digital input mode to enable / disable

Command: Set Output Polarity  $Syntax: P x < CR$ Parameters:  $x,$  where  $x = 0$  or 1 Description: The P command sets the PWM Controller output polarity. Use the parameter "0" to set the polarity to active low, use a "1" for active high. Sending commands to a PWM Controller that is already operating in that polarity will have no effect. Example:  $P \ 1 \ \leq C$ R - will set active high polarity

Command: Report PWM Output Parameters<br>Syntax: R<CR> Syntax: Parameters: none Description: The R command reports the current PWM pulse parameters - the frequency, duty cycle, polarity and operational mode. Note that when operating in the Analog Input control mode, the frequency and duty cycle reported will be the settings that are derived from the analog input control signals as appropriate for the mode. If the digital input mode is set to enable / disable, a 4th line will report the status of the digital input. Example: R <CR> - reports output parameters Frequency = 100 - PWM Controller response (3 lines) Duty Cycle = 30.0L Mode = Run Frequency = 5050 - PWM Controller response (4 lines) Duty Cycle = 49.7L Mode = Run Output = Disabled Command: Stop Output Syntax: S <CR> Parameters: none Description: The S command will stop the PWM Controller output. The controller output will be forced to a permanently high or low output state depending upon the polarity setting. The PWM Controller will remain stopped until the E command is issued (or the Mn, Ad, or An modes are enabled from the pushbutton interface).<br>Example:  $S < CR$ S <CR> - will stop the output Command: Set or Report the Analog Control Duty Cycle Resolution Syntax: V x.x <CR> Parameters:  $x.x$ , where  $x.x = 1.0, 0.5, 0.2,$  or 0.1 Description: Use the V command to remotely set the pulse output duty cycle resolution when in analog control mode. Note that this command / setting is only valid when version 3 software is set. In version 2 or 1 compatibility modes, the analog duty cycle control resolution is fixed at 0.5% for backwards compatibility. The percent sign is not required and should not be used. Use the V command with no parameters to report the current setting. **Example:**  $V = 0.2 \le CR$  - will set the output duty resolution to 0.2% when in analog control mode

#### **4.3.3 PWM Controller Operation - Digital Input Control**

The PWM Controller allows for remote control of the PWM output via an optoisolated digital input. This allows for the output to be enabled or disabled by an external device such as a PLC.

The digital input control is connected via 2 pins of the 8 pin connector on the front left side of the unit. (For the connector pinout, see section 3.4.)

The digital input operational feature must be set on or off using the M command, or, the start-up configuration menu (see section 4.6). When this feature is enabled, the output is enabled or disabled based on the state of the digital input. Power (5 to 24V DC) applied to the digital input will enable the PWM output. When no power is applied to the digital input, the PWM output is stopped. The PWM output is enabled or disabled within 5 msec of a digital input state change and is asynchronous to the current PWM cycle, i.e., once the digital input is de-asserted, the output will be stopped immediately, even before the cycle is allowed to complete its period.

Note that when the digital input mode is enabled, the digital input display field will be active on the LCD (refer to section 4.3.1). The character position to the left of the mode field will display a lower case 'e' or 'd' when the digital input is enabled or disabled. This allows the user to see whether the digital input is overriding the PWM output mode selected. For example, if the mode is displayed as manual 'Mn' and the digital input is disabled, a 'd' will be displayed on the LCD and the output will be off. When the digital input mode is not enabled (set to none), the display field for the digital input will be blank.

### **4.4 PWM Controller Operation - Analog Input Control**

The PWM Controller operating in one of the two Analog Input Control modes provides for adjustment of the operating frequency and duty cycle via analog inputs. Note that there are two analog input control modes: one mode controls both the frequency and duty cycle, the other controls only the output duty cycle only. In the mode where only the duty cycle is controlled via the analog input, the frequency must be set in the Run (Mn) mode or via configuration prior to using the analog input mode.

The analog input controls are connected via an 8 pin connector on the front left side of the unit. (For connector pinout, see section 3.4.)

The analog control signal varies the frequency or duty cycle at a rate of mV per Hz and mV per percent duty cycle dependent on the range and resolution selected. The adjustments are also dependent upon the software compatibility setting (Version 3.x, 2.x, or 1.x). The software version compatibility setting allows for backwards compatibility for existing analog control installations using the Model 205 unit.. Use the G and GV commands to set the range and compatibility settings (see section 4.3.2), or, the power-on configuration menu (see section 4.6).

The analog control mV input to output relationships are given in the equations and tables that follow:

Output Analog Control Equations – version 3.x software compatibility

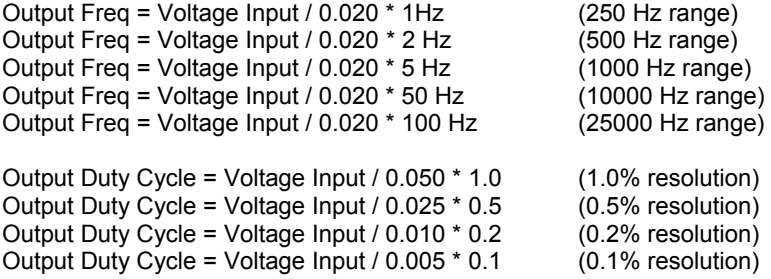

Output Analog Control Equations – version 2.x software compatibility

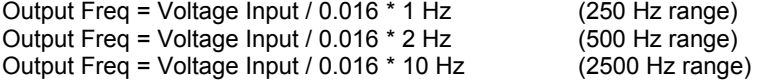

Output Duty Cycle = Voltage Input / 0.020 \* 0.5

Output Analog Control Equations – version 1.x software compatibility

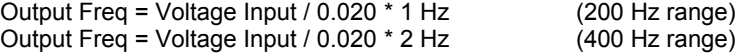

Output Duty Cycle = Voltage Input / 0.020 \* 0.5

Note that the control signals are limited by the operating specifications of the controller for frequency resolution. That is, the frequency output is limited to operating from 1 to 1000 Hz with a resolution of 1 Hz, 1000 to 10000 Hz, 50 Hz resolution and 10000 to 25000 Hz, with 100 Hz resolution. The example tables below quantify these values and the corresponding analog control signal values. Note that the values of frequency and duty cycle "saturate" over the maximum values. Also note that for V2.x and V1.x compatibility modes, the duty cycle resolution is fixed to 0.5%.

| Analog<br>Voltage | Frequency<br>Setting<br>250 Hz<br>Range | Frequency<br>Setting<br>500 Hz<br>Range | Frequency<br>Setting<br>1000 Hz<br>Range | Frequency<br>Settina<br>10000 Hz<br>Range | Frequency<br>Setting<br>25000 Hz<br>Range |
|-------------------|-----------------------------------------|-----------------------------------------|------------------------------------------|-------------------------------------------|-------------------------------------------|
| 0.0V              | 1 Hz                                    | $2$ Hz                                  | 5 Hz                                     | 50 Hz                                     | 100 Hz                                    |
| 0.020V            | 1 Hz                                    | $2$ Hz                                  | 5 Hz                                     | 50 Hz                                     | 100 Hz                                    |
| 0.040V            | $2$ Hz                                  | 4 Hz                                    | $10$ Hz                                  | 100 Hz                                    | 200 Hz                                    |
| 0.100V            | 5 Hz                                    | $10$ Hz                                 | $25$ Hz                                  | 250 Hz                                    | 500 Hz                                    |
| 1.000V            | 50 Hz                                   | 100 Hz                                  | 250 Hz                                   | 2500 Hz                                   | 5000 Hz                                   |
| 2.000V            | 100 Hz                                  | 200 Hz                                  | 500 Hz                                   | 5000 Hz                                   | 10000 Hz                                  |
| 3.000V            | 150 Hz                                  | 300 Hz                                  | 750 Hz                                   | 7500 Hz                                   | 15000 Hz                                  |
| 4.000V            | 200 Hz                                  | 400 Hz                                  | 1000 Hz                                  | 10000 Hz                                  | 20000 Hz                                  |
| 5.000V            | 250 Hz                                  | 500 Hz                                  | 1000 Hz                                  | 10000 Hz                                  | 250000 Hz                                 |

Table 4.4-1. Frequency vs. Analog Input – V3.x Compatibility

| Analog Voltage | Duty Cycle<br>$1.0\%$ res | Duty Cycle<br>$0.5%$ res | Duty Cycle<br>$0.2%$ res | Duty Cycle<br>$0.1\%$ res |
|----------------|---------------------------|--------------------------|--------------------------|---------------------------|
| 0.0V           | 0%                        | $0\%$                    | $0\%$                    | $0\%$                     |
| 0.005V         | 0%                        | $0\%$                    | $0\%$                    | 0.1%                      |
| 0.010V         | 0%                        | $0\%$                    | 0.2%                     | 0.2%                      |
| 0.025V         | 0%                        | 0.5%                     | 0.4%                     | 0.5%                      |
| 0.050V         | 1%                        | 1.0%                     | 1.0%                     | 1.0%                      |
| 0.100V         | 2%                        | 2.0%                     | 2.0%                     | 2.0%                      |
| 1.000V         | 20%                       | 20.0%                    | 20.0%                    | 20.0%                     |
| 2.500 V        | 50%                       | 50.0%                    | 50.0%                    | 50.0%                     |
| 5.000 V        | 100%                      | 100.0%                   | 100.0%                   | 100.0%                    |

Table 4.4-2. Duty Cycle vs. Analog Input –V3.x Compatibility

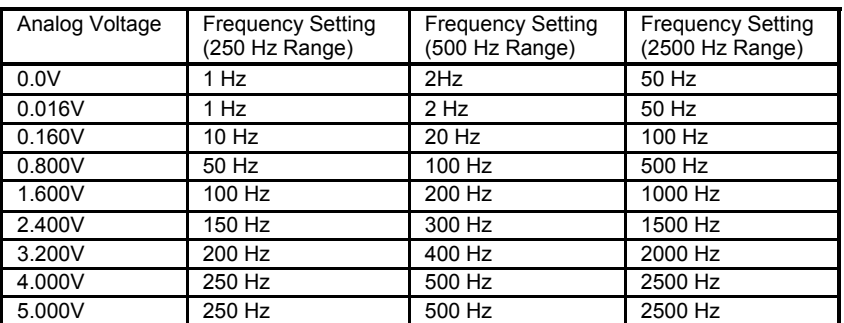

Table 4.4-3. Frequency vs. Analog Input – V2.x Compatibility

| Analog Voltage | <b>Frequency Setting</b><br>(200 Hz Range) | <b>Frequency Setting</b><br>(400 Hz Range) |
|----------------|--------------------------------------------|--------------------------------------------|
| 0.0V           | 1 Hz                                       | $2$ Hz                                     |
| 0.020V         | 1 Hz                                       | $2$ Hz                                     |
| 0.100V         | 5 Hz                                       | $10$ Hz                                    |
| 0.500V         | 25 Hz                                      | 50 Hz                                      |
| 1.000V         | 50 Hz                                      | 100 Hz                                     |
| 2.000V         | 100 Hz                                     | 200 Hz                                     |
| 3.000V         | 150 Hz                                     | 300 Hz                                     |
| 4.000V         | 200 Hz                                     | 400 Hz                                     |
| 5.000V         | 200 Hz                                     | 400 Hz                                     |

Table 4.4-4. Frequency vs. Analog Input – V1.x Compatibility

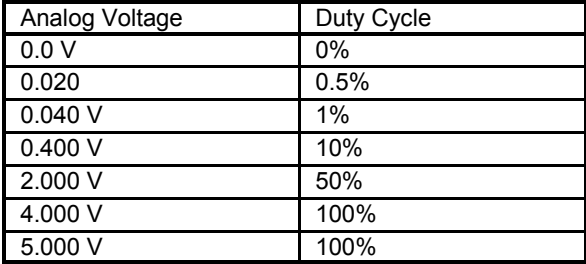

Table 4.4-5. Duty Cycle vs. Analog Input – V2.x and V1.x Compatibility

When using the Analog Input control feature, be sure to operate the inputs within the specified limits for the analog inputs as described in Section 2.0. The system commanding these inputs should not exceed the range of 0.0 V to 5.0 V. While the inputs are protected, command signals over 5.0 V may damage the PWM Controller internal A/D converter or the signal source. Note that 10.0 V single-ended and 5.0V differential input options are available.

The analog control input selection may be disabled via the remote port or by configuring the PWM Controller with the analog input function to be disabled. This is useful in applications where the PWM Controller is used strictly in manual mode where only the Run (Mn) and Off modes are required. In situations where manual control is used, an accidental key press from the Off mode may select unwanted analog input settings for frequency and duty cycle due to the fact that the analog inputs are not connected. Disabling the analog input feature will prevent this situation. See section 4.3.2 for the proper remote command and section 4.6 on configuring the PWM Controller with the analog inputs disabled.

### **4.5 PWM Controller Operation - Precedence**

The PWM Controller software uses rules of precedence with respect to its modes of operation. Dependent on the operational mode selected, the rules of precedence within the PWM Controller software govern how the controls affect the PWM Controller output.

The following paragraphs outline the operation of the PWM Controller with respect to its current mode of operation.

Mode: Run (Manual)

Controls Effected: no restrictions

Summary: commands to change mode, frequency, duty cycle and polarity via the pushbuttons or the RS-232 interface are accepted and implemented immediately (on the output).

Mode: An or Ad (either analog input mode) Controls Effected: Front Panel Pushbuttons, RS-232

Summary: changes to the frequency and duty cycle via the pushbuttons and remote port (RS-232) are disabled, analog inputs translate to action on the frequency and duty cycle of the output based on the analog input mode selected, mode and polarity can be controlled with RS-232 and / or pushbuttons.

#### Mode: Off

Controls Effected: no restrictions

Summary: values of frequency, duty cycle and polarity may be changed from any source, output does not reflect it until re-enabled by entering Run (Mn), Ad, or An mode.

Note that commands (from any source: remote port or pushbuttons) that change the mode of operation are always allowable (except when the pushbutton interface is disabled). Only commands that change the frequency and the duty cycle are subject to the rules of precedence.

Finally, when enabled, the digital input enable / disable state overrules the output state.

## **4.6 PWM Controller Configuration**

When the PWM Controller is powered on, the parameters of PWM output are initialized to settings contained within the reprogrammable FLASH configuration memory of the PWM Controller microprocessor system. The user is able to configure these initial power-up settings. This enables the PWM Controller to be set-up for operation in a fixed environment without manual / operator interaction such as a test system using the PWM Controller in one of the analog input modes.

Factory default settings for the PWM parameters are as follows:

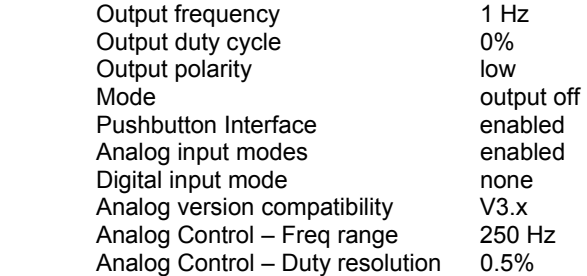

The factory default settings guarantee a non-energized condition on the output (assuming an active low polarity). If your device is opposite polarity, the default settings may be changed to insure a non-energized condition for that device.

Configuration may be accomplished using either the front panel, or the RS-232 remote port.

To change the power on settings of the PWM Controller, connect the unit to a power source as shown in the installation instructions.

#### **WARNING**

IT IS RECOMMENDED NOT TO HAVE THE OUTPUT DEVICE (LOAD) CONNECTED DURING CONFIGURATION. IF YOUR SYSTEM CANNOT TOLERATE A FULL ON OR OFF OUTPUT STATE, THE LOAD SHOULD NOT BE CONNECTED DURING CONFIGURATION. DURING THE INTER-NAL PROGRAMMING OF THE CONFIGURATION SETTINGS, THE PWM CONTROLLER WILL DE-ENERGIZE THE OUTPUT TO THE CURRENTLY CONFIGURED POLARITY. IF YOUR SYSTEM CANNOT TOLERATE THIS, DISCONNECT IT AND RE-CONNECT AFTER CONFIGURATION IS COM-PLETE.

There are two methods to configure the PWM Controller from the front-panel interface. One method sets the configuration parameters while operating, the other accesses a menu driven start-up sequence which is able to configure all aspects of the PWM Controller. The configuration may also be saved via the CFN command on the remote port. This is also performed during normal operation. Note that enabling and disabling of the pushbutton and analog interfaces and setting the operating frequency range, may only be configured from the menu driven sequence and the remote port command for configuration. This is because there is no way to change the enable and disable of the pushbuttons and analog interfaces or the operating frequency range from the normal pushbutton user interface. In order to set all parameters from the pushbutton interface, the start-up menu must be used.

To configure during normal operation, power on the PWM Controller, wait for the initial messages, and let the system start-up. If you are doing this for the first time, the system will initialize to the factory default settings shown above. Adjust the frequency, duty cycle, and polarity to the desired settings using either the front panel interface or the RS-232 remote commands. Lastly, set the desired operational mode. Note that the mode selected shall be the operational mode that the PWM Controller will use on subsequent power up conditions. Normal rules of operational precedence apply. For example, if the An Analog Input operational mode is selected, the PWM Controller shall power on, and immediately measure the frequency and duty cycle analog inputs, and set the output parameters accordingly.

The configuration can now be saved such that the PWM Controller will power on in this state for all subsequent power cycles until re-configured by the user. The settings are stored in the PWM Controller internal FLASH memory and may be reprogrammed at any time using this procedure. The parameters can be saved by using one of two methods. Using the front panel interface, place the cursor on the "Stat" field using the SELECT pushbutton. Simultaneously press the UP and DOWN pushbuttons until the LCD displays "Cf" in the status field. "Cf" will be displayed briefly, and the PWM Controller will return to the operational mode that it was in prior to the configuration command. The parameters may also be saved using the remote command interface (RS-232) and typing CFN <Enter>. The display will also show "Cf" on the display using this method as well. During configuration, the PWM controller will deenergize the output to the currently selected polarity. The PWM controller is now reconfigured.

A start-up sequence is also available via the pushbutton user interface that allows setting of all the PWM Controller parameters in the list above. This is the recommended method for PWM controller configuration.

In order to access the menu hold down the SELECT pushbutton while applying power to the PWM Controller. The start-up messages will be displayed followed by a message prompting to release the SELECT pushbutton to begin configuration. All settings will be individually displayed for adjustment in the following order:

> Enable Analog Input Analog Control Version Compatibility Analog Control Frequency Range / Step Analog Control Duty Cycle Resolution Start-up Mode Start-up Frequency Start-up Duty Cycle Start-up Output Polarity Digital Input Mode Keypad Enable

Note that settings in the beginning shall determine whether later displays are accessed. For example, if Analog Inputs are disabled, the only choices for start-up mode will be Run (Manual) and Off. Similarly, if Ad is chosen as a start-up mode, the start-up duty cycle menu item will not be displayed for setting.

Adjust the setting by using the UP and DOWN pushbuttons, press SELECT when adjustment is complete. This will cause the menu to go to the next parameter to be set.

After completion of the menu list the final choice will be to save the settings and exit, save the default (factory) settings and exit, or exit without saving. The default settings are shown above. Use the UP and DOWN pushbuttons to display the choice and press SELECT to complete the configuration. After completion of the menu sequence the start-up screen shall be displayed and the PWM Controller will operate with the reconfigured settings.

Note that the start-up configuration menu is accessible by holding down the SELECT key even when the pushbutton interface is disabled using a previous configuration setting.

It is recommended that after configuration the user re-verify the power up settings prior to connection to the output device in order insure the settings and prevent any possible damage to the device under control.

## **5.0 Warranty and Service**

## **5.1 Warranty**

The Model 205 PWM Controller is warranted for 90 days from the time of purchase. This includes workmanship and manufacturer defects. It does not include failures caused by misuse.

For reference, record the Model No. and Serial No. of your unit in the spaces provided below.

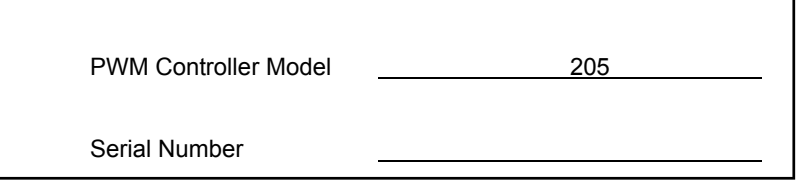

## **5.2 Service**

#### **WARNING**

OTHER THAN FUSE REPLACEMENT OR DIODE JUMPERING THERE ARE NO USER SERVICEABLE PARTS INTERNAL TO THE PWM CON-TROLLER. DO NOT ATTEMPT TO SERVICE THE UNIT. COMPONENTS INTERNAL TO THE PWM CONTROLLER ARE STATIC SENSITIVE AND MAY BE DAMAGED WITHOUT PROPER HANDLING.

The PWM Controller requires no maintenance or calibration.

If you detect a malfunction with your unit, you must contact Applied Processor and Measurement, Inc. to obtain a Return Authorization (RA) Number. You must obtain an RA number for either warranty or non-warranty service. This number must appear on the outside of a suitable shipping carton or on the packing list. Applied Processor and Measurement, Inc. will repair or replace the unit at its option. If the return is for non-warranty repair, you will be notified of any applicable charges prior to work being performed. Please refer to our website for further information and to contact us for returns / servicing.

Applied Processor and Measurement, Inc. may be contacted as follows:

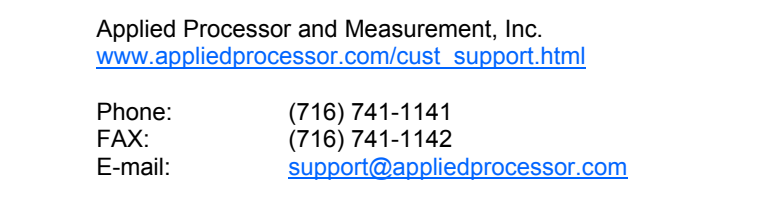

#### **5.3 Diagnostics**

Currently, there are no self diagnostic tools within the PWM Controller. However, there are steps that may be taken to diagnose problems within the unit and verify its operation as stand-alone (as opposed to operating in your application).

If the unit is typically operated using the front panel interface, connect the serial port to a PC as described in section 3.3. It is possible that the LCD has failed, in which case, the remote port interface may be used to operate the controller until the unit may be serviced. If the unit is still not operable, observation of the messages on the remote port may assist in diagnosing the unit.

Basically, the PWM Controller is a signal generator, therefore, any test equipment used to detect or measure signals may be used to check the PWM Output. If it appears that you are still in control of your PWM Controller, but you are in doubt of the PWM Output, simulate your load by connecting a resistor across the output as described in section 3.0. Connect your test equipment across the negative terminal on the PWM Output to ground (the negative terminal on the power input). Depending on the level of diagnosis desired, any of the following methods may be used to determine whether the PWM Controller is generating an output signal.

Check the Output Fuse – the output fuse may have been blown. See section 3.1 on replacing the internal fuse.

Oscilloscope - best method of observing the output. The change in frequency and duty cycle may be observed and measured.

Frequency Counter - will be able to measure the output frequencies. Some DMM's have frequency measurement capability

DMM - setting the DMM to measure DC Volts will provide some "average" value of voltage that will allow you to conclude that the PWM Output is not stuck high or low. Changing the duty cycle should change the DMM value displayed.

LED and resistor - placing an LED with a current limit resistor on the output will provide an easy diagnostic tool. The LED should visibly flash up to approximately 25 Hz. A variance in intensity should be discernible at higher frequencies by varying the duty cycle.

Note that when measuring the output using a scope, frequency counter, or DMM the signal is present on the OUTPUT '-' terminal and is referenced to the power supply ground or INPUT '-' terminal.

In conclusion, do not attempt to service the PWM Controller internally. The methods provided above give a visual indication of operation of the unit. This indication is intended to isolate problems with your application of the PWM Controller to the unit itself or the system connection.

#### **5.4 Software Upgrades / Updates**

As described in section 4.1, the PWM Controller has field programmable microcomputer based circuitry and software. Applied Processor and Measurement, Inc. is committed to supplying a high quality product and will issue new software releases which will enhance capability and maintain the software. When purchasing the PWM Controller, your unit will be automatically registered. This registration will allow you to receive notices and pricing information on software releases and new software versions containing operational enhancements and new features. The PWM Controller software is capable of being field upgraded (connection to a PC is required). Releases for bug-fixes will be provided at no charge. Consult the support page at www.appliedprocessor.com for information on new software releases and how to support your unit.

## **5.5 Customization**

Since the PWM Controller functionality is software controlled, and, the controller may be field upgraded, the unit may be customized to suit your application. Call and discuss your requirements with one of our engineers. Our engineering staff has extensive experience in test applications and embedded system applications. Applied Processor and Measurement, Inc. will respond quickly with a quotation upon your request.

Applied Processor and Measurement, Inc. engineers have been designing microprocessor based instrumentation and embedded control systems since 1980. We welcome inquiries on custom designs, variations on this design, as well as customized software for your application. Call and discuss your engineering needs with one of our engineers.

## **Appendix A - Application Examples**

Below are listed only a few ideas regarding the use of the PWM Controller. Applied Processor and Measurement, Inc. welcomes information on your application. Feel free to FAX or e-mail us a description of your application. Our goal is to design and supply the products you need for your current and future applications.

#### **A.1 Using the PWM Controller as a Signal Conditioner**

Beyond using the PWM Controller as a durability tester for electromechanical devices, the controller may be used as a signal generating element. This example illustrates a potential control system architecture using the PWM Controller as a signal conditioner.

As discussed in the User's Manual installation section, the PWM Controller may be used as a signal conditioner (signal generator) for use in data acquisition and control systems. This appendix section describes how this is accomplished and potential uses for this arrangement.

The application of pulse width modulation as a method of transmitting control information in electromechanical systems is steadily increasing. Beyond using the PWM Controller as test equipment for durability and life cycle testing of devices, the controller may be used as an interface for an electromechanical control element.

As discussed in the installation section of this manual, the PWM Controller will provide a PWM square wave signal by simply applying a load across the output terminals of the controller. This arrangement is shown in figure A.1-1. A resistor provides the load, and, the signal can be obtained from the controller as shown in the figure. This signal can then be supplied to any device requiring a PWM square wave for control. Be sure to apply the correct voltage level to your device.

The advantage to using the PWM Controller as a signal conditioner is in the methods that are provided to command the PWM Controller. The PWM Controller has the ability to accept analog control signals or RS-232 ASCII character based commands. Typically in data acquisition and control systems, analog outputs (voltage or 0 to 20 mA) or serial ports are usually available. These systems may also possess digital I/O or possible timer / counter facilities, but, these resources may not be able to easily produce PWM signals.

An example of a data acquisition and control system application is shown in figure A.1-1. This example illustrates both types of connections between the control system and the PWM Controller (both are not required).

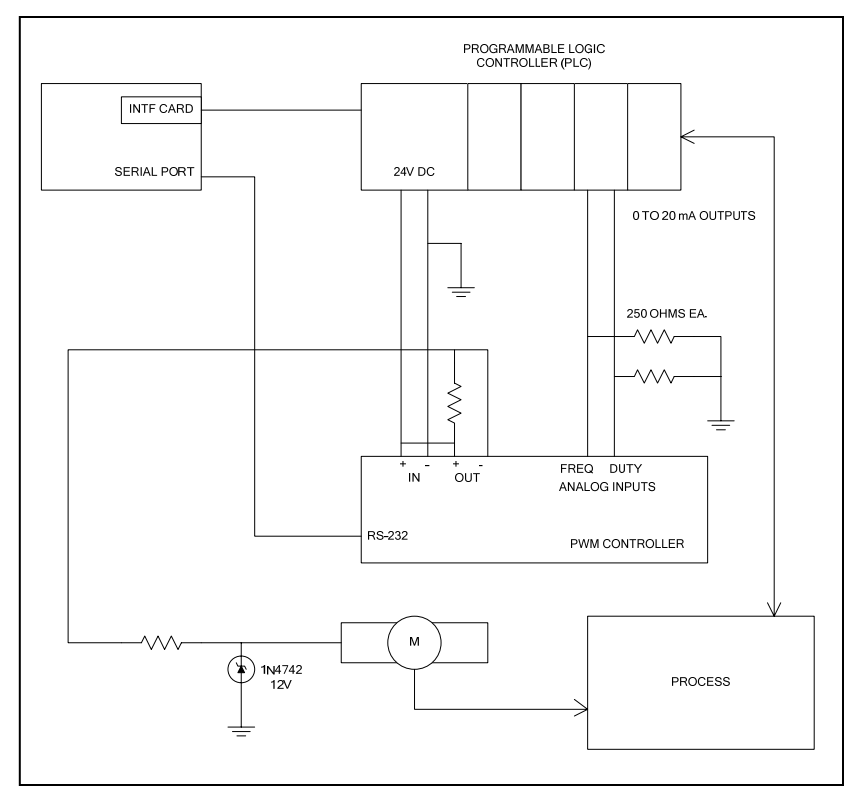

Figure A.1-1. PWM Controller - Signal Conditioning Example.

In this application, a control system is constructed which uses a motor to drive a process. In this example, the motor is the device being developed, and, it requires a PWM signal at 100 Hz for commanding the motor speed. That is, the speed is directly proportional to the input signal duty cycle. The motor is to be controlled by a PLC (Programmable Logic Controller) which is also used to monitor the process. The PLC must monitor the process and control the

motor speed accordingly. The PC shown in the system provides a user interface for the test operator and stores the test data and generates reports. This scenario represents a common development equipment architecture which may be found in industry today.

The PWM Controller supplies the PWM signal to the motor in the process. Two 0 to 20 mA output channels on the PLC, which are converted to voltage using the 250 ohm resistor, provide the control signal to the PWM Controller. Note that one output is fixed to 2.000 V to command a fixed frequency output at 100 Hz (V1.x compatibility mode, 200Hz range settings). This could also be done by hardwiring a fixed resistor combination from the power supply to the frequency input.

Alternately, the PWM Controller may also be configured to the Adt operational mode with a fixed output frequency of 100 Hz. In this case, only one analog output is required to control the PWM Controller.

Finally, the PWM Controller does not possess isolated analog input amplifiers. As in any system, if common mode voltages are expected to be a problem, isolation modules should be added to the system to isolate the control system from the analog input on the PWM Controller. Typically, industrial applications in test facilities and manufacturing areas may exhibit this phenomena. Confined areas, for example a desktop PC with a data acquisition and control card, should not require isolation since a single AC source may be easily obtained and applied to the overall system. For best results, isolate the control signals, use the dual power supply configuration (see section 3, and use properly sized wiring for the load to be pulse width modulated.

The table below shows the signal translation from the PLC to the duty cycle output.

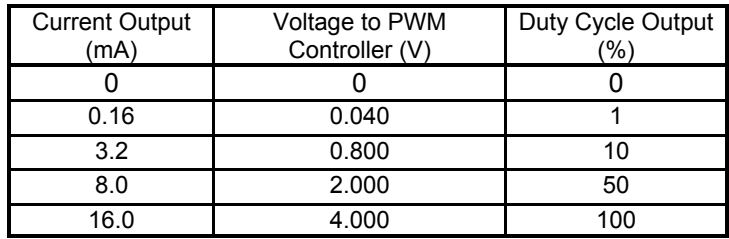

Table A.1-1. Example, Current to Duty Cycle Conversion Data.

The power source used for the PWM Controller is the 24V DC power supply available on the PLC. In this example application, the motor PWM control signal amplitude must be 12V (+/- 10%). The PLC 24V DC supply powers the PWM Controller and supplies load power. The 24V amplitude of the PWM signal generated is regulated down by the resistor, zener diode network which ultimately reduces the signal to the proper (12V) level for the motor speed control. By using this configuration, the need for adding an external power supply for the PWM Controller is avoided.

Note that the PC is also shown connected to the PWM Controller. If 0 to 20 mA outputs are not available in the PLC, the PC may be used to command the PWM Controller. In that scenario, the PC would need to receive the speed command information from the PLC, translate it into a PWM Controller command (for example: D 30 <CR>, for a 30.0% duty cycle), and transmit the command to the PWM Controller.

## **A.2 Using the PWM Controller with a Laptop PC and a PCMCIA Data Acquisition Card**

The example below illustrates how a PC may be directly interfaced to the PWM Controller.

A currently popular architecture for laboratory benchtop and portable data acquisition and control systems is a laptop PC which uses a multifunction PCMCIA data acquisition card. Because of the laptop PC and the versatility of the data acquisition card (analog and digital I/O), the configuration yields a very powerful, yet compact and portable controller and / or data system. Figure A.2-1 shows a PC with a data acquisition card which drives the PWM Controller. In this example, the PWM Controller drives a device requiring a PWM signal for control. The PC, through the PCMCIA card, monitors the system (for example temperatures, pressures, etc.) with its analog inputs, and provides analog outputs for frequency and duty cycle control. Software drivers (usually in C) are provided by the PCMCIA card supplier.

Note that the PWM Controller may be directly connected to the PC via the serial port. The control software would need to interface with the PC COM port and send the PWM Controller the proper ASCII commands for setting the frequency and duty cycle (see the operations section of this manual).

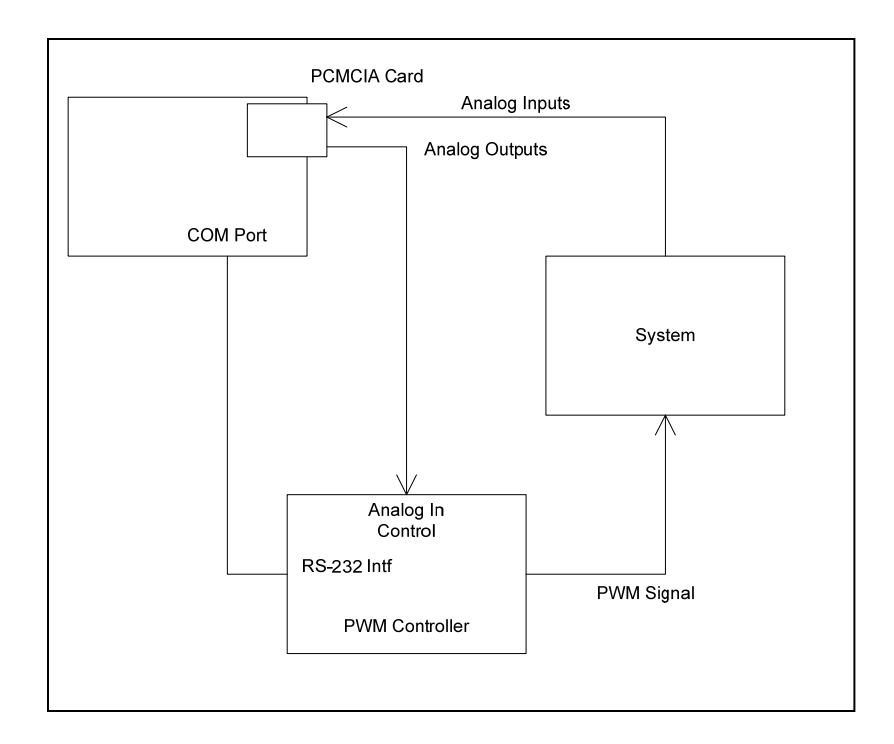

Figure A.2-1. PWM Controller PC / PCMCIA Interface Example.

## **A.3 Commanding the PWM Controller with PC Software**

The following example C code commands the PWM Controller via the COM port on a PC. The example program demonstrates how a PC may communicate with the PWM Controller remote port command set. The software commands a test sequence of 5 different duty cycles at a fixed PWM frequency (a potential validation test on a solenoid). The duty cycle is changed every 5 minutes.

```
 /*==================================================*/ 
/\star */
\frac{1}{\sqrt{\pi}} DEMO1.C \frac{1}{\sqrt{\pi}}/\star */
/\star */
/* Description: PWM Controller Demo Software */ 
/* This program controls the PWMC via a PC SIO port */ 
/* A sample prgm changes the controller duty cycle */ 
/* for a durability test every 5 minutes. \begin{array}{c} * / * \\ * \end{array}/\star */
/* This program assumes the use of PC COM2 port */<br>/* at 9600, N, 8, 1. */* at 9600, N, 8, 1. */<br>/* */
/\star */
/*==================================================*/ 
#include <stdio.h> 
#include <dos.h> 
#include <conio.h> 
#include <time.h> 
char *cptr;
void main(void) 
{ 
int duty_index;<br>char a;
char
time_t t;
unsigned long tmp; 
printf("\nPWMC Demo - Durability Test Controller\n"); 
printf("Hit any key to stop\n\n");
/* init PWMC */<br>cptr = "F 100\n";
                  /* out freq fixed at 100 Hz */sendcmd();
```

```
cptr = "P 0 \n\times"; / low polarity */
sendcmd();<br>cptr = "E\n";
                          /* enable output */sendcmd(); 
duty\_index = 0;do 
\{ switch (duty_index) /* set duty cycle */ 
\{ case 0: 
                     cptr = "D 10\n\n\cdot";
                      printf("Duty Cycle set to 10\n"); 
                      break; 
               case 1: 
                     cptr = "D 25\n\\";
                      printf("Duty Cycle set to 25\n"); 
                      break; 
               case 2: 
                      cptr = "D 50\nu"; printf("Duty Cycle set to 50\n"); 
                      break; 
               case 3: 
                      cptr = "D 75\n"; printf("Duty Cycle set to 75\n"); 
                      break; 
               case 4: 
                      cptr = "D 90\n\n\cdot";
                      printf("Duty Cycle set to 90\n"); 
                      break; 
 } 
       sendcmd(); \frac{1}{2} /* send duty command */
       duty index++; \qquad \qquad /* increment index */
       if (\overline{duty} \text{ index} == 5)\frac{1}{\text{duty\_index}} = 0; t=time(NULL); 
        tmp=t; 
                                     /* time delay loop */ { 
               t=time(NULL); 
               } while (t < tmp+300 && !kbhit()); 
} while (!kbhit());
```
A-7

```
a = getch();cptr = \text{"S}\n\rangle \text{''}; /* disable output */
sendcmd(); 
printf("\n\nEnd demo program.\n"); 
exit(0); 
} 
sendcmd() 
{ 
#define COM2_DATA 0x02f8 
#define COM2_STATUS 0x02fd 
#define XMT_RDY 0x20 
#define RCV_RDY 0x01 
char b;<br>int com
       com_stat;
/* send command */ 
b=0;do 
\{ com_stat = inport(COM2_STATUS); 
       if (com_stat & XMT_RDY) 
 { 
             b = *cptr++; outport(COM2_DATA,b); 
 } 
      } while (b != '\n');
/* get response, wait for the '*' prompt */ 
do 
       { 
       com_stat = inport(COM2_STATUS); 
       if (com_stat & RCV_RDY) 
b = import (COM2 DATA); } while (b != '*'); 
return; 
}
```